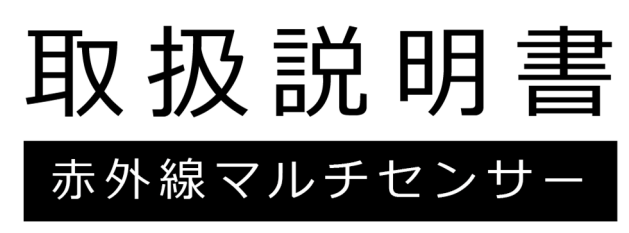

# 型番: BV-WM01J

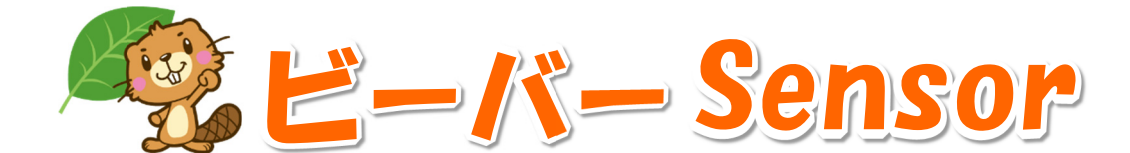

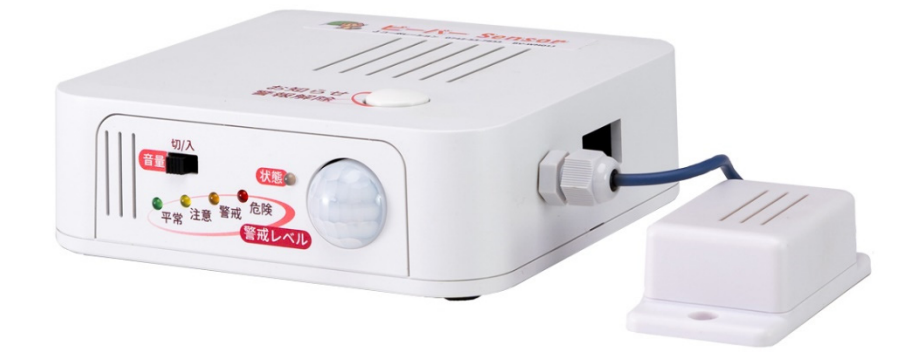

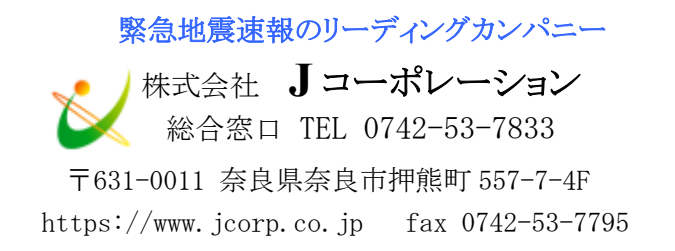

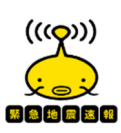

# ご注意

- 本製品と本書に関する著作権、その他すべての権利はNKE株式会社に帰属します。
- 本書の内容の一部または全部を無断で複製・転載することを禁止します。
- 本製品の仕様及び外観と本書の内容は、製品の改良のため予告なしに変更する場合があります。
- 本製品を使用した、他社に損害を与える行為、または損害を与える可能性のある行為を禁止しま す。
- 本製品は GPL (GNU General Public License)に基づくオープンソフトウェアを使用しています。 GPL の影響下にあるソースコードの入手をご希望される場合は弊社にご連絡ください。なお、配 布時に発生する費用はお客様のご負担となります。また、ソースコードの再頒布・変更によって 生じるいかなる損害に関しては一切の責任を負いかねますのでご了承ください。
- 本書の内容に関しまして誤りや記載もれなどお気付きの点がございましたら、お手数ですが弊社 までお知らせください。

はじめに

このたびは本製品をお買い上げいただきまして誠にありがとうございます。製品を正しくご使用いた だくために、本マニュアルをよくお読みください。

本マニュアルは製品同梱の「簡単セットアップガイド」「製品情報」よりも詳細な内容の説明になっ ています。

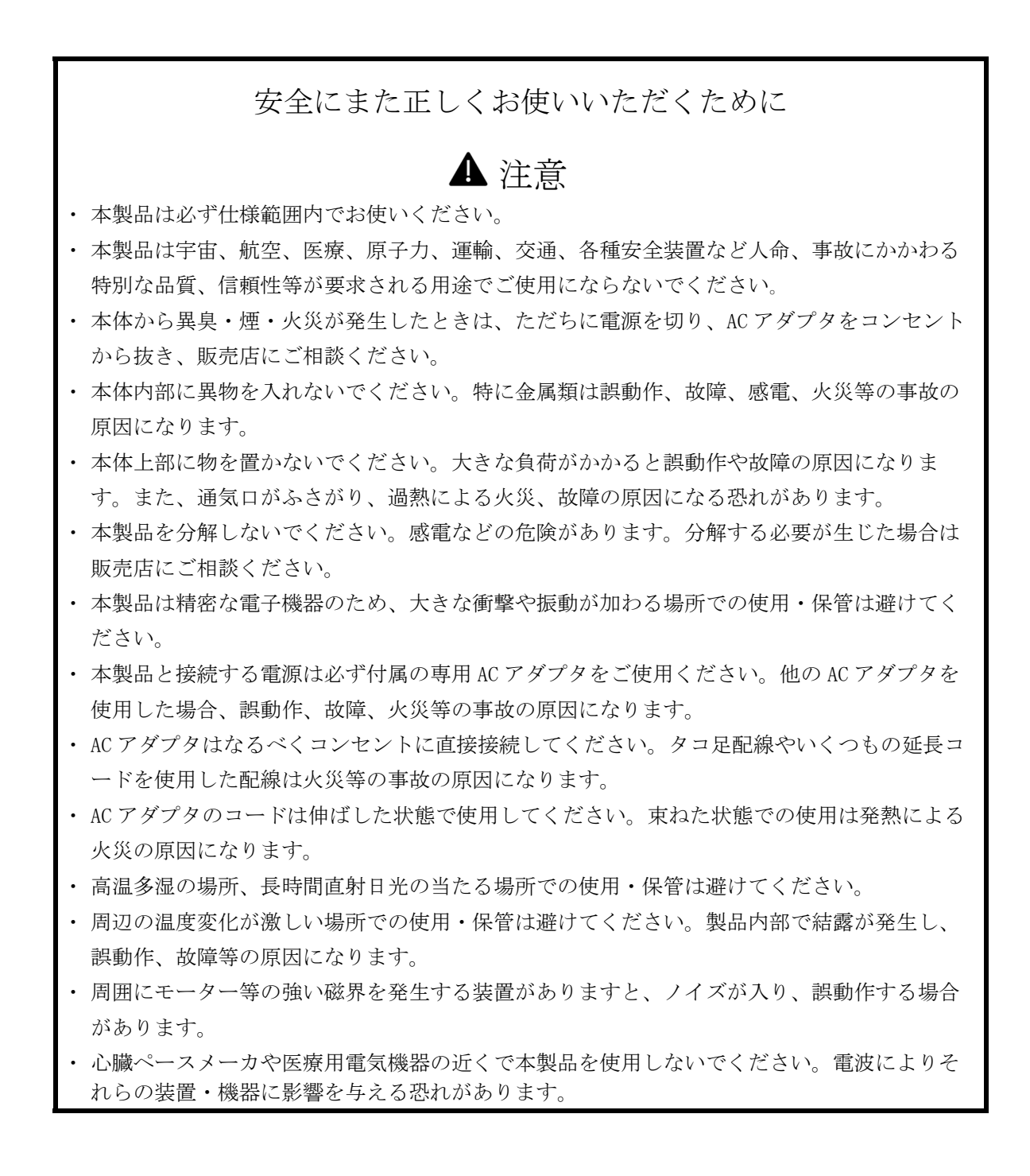

# 保証について

本製品の保証は日本国内で使用する場合に限ります。

保証期間

納入品の保証期間は納入後1ヶ年とします。

- 保証範囲上記保証期間中に本取扱説明書に従った製品使用範囲内の正常な使用状能で故障を生じ た場合は、その機器の故障部分の交換または修理を無償で行います。
	- ただし、次に該当する場合はこの保証の範囲から除外させていただきます。
		- (1) お客様の不適当な取り扱い、ならびに使用による場合。
		- (2) 故障の原因がお客様の事由による場合。
		- (3) お客様の改造または修理による場合。
		- (4) その他、天災、災害等で納入者の責にあらざる場合。
		- (5) お客様のネットワーク環境の不具合等によりメールが送信されない場合。

ここでいう保証は納入品単体の保証を意味するもので、納入品の故障により誘発される損害は ご容赦いただきます。

#### 有償修理

保証期間後の調査及び修理は全て有償となります。また保証期間中においても、上記保証範囲 外の理由による故障の修理及び故障の原因調査(保証範囲の場合を除く)は有償にてお受け致 します。修理に関するご依頼はお買い上げの販売店にお申しつけください。

- 部品のご注文、お問い合わせ製品の故障、部品のご注文、その他お問い合わせの節は、次の事項 をお買い上げの販売店まで詳しくご連絡ください。
	- (1) 型式
	- (2) 製造ロット番号
	- (3) 不具合の内容

# 目次

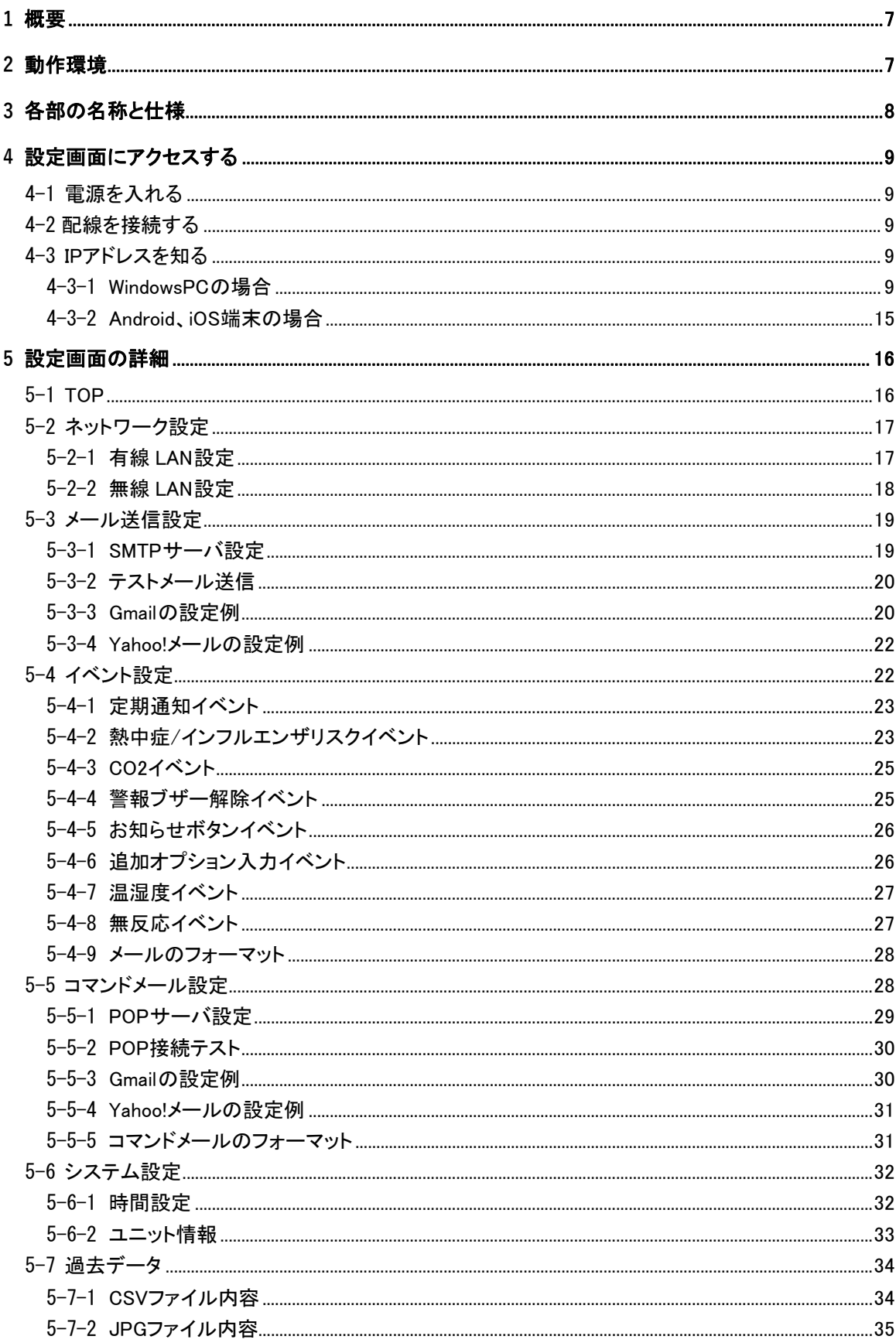

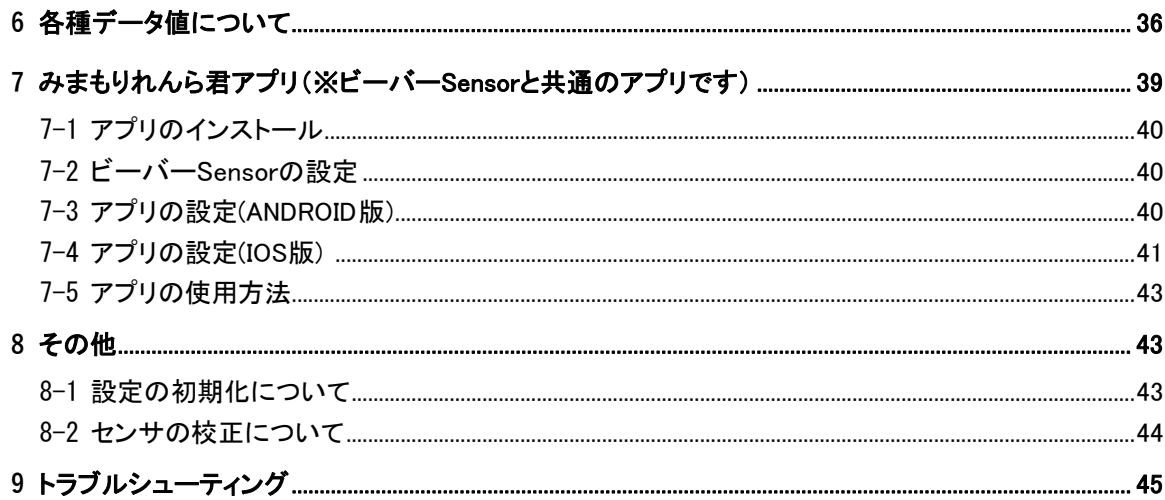

#### **1** 概要

- ・ ビーバーSensor は、二酸化炭素濃度を目で見てわかるように表示する事で、室内の 換気状態を知るための指標にすることができる機器です。
- ・ ビーバーSensor には、CO2 濃度、温度、湿度、人感、音を検知する各センサを搭載 しており、様々な設定条件によって、メールを任意の宛先へ送信する事ができます。
- ・ 初期設定は、専用ソフトをインストールしたパソコンと、有線 LAN もしくは Ethernet 経由で本体と接続して設定します。初期設定後は Ethernet および無線 LAN を経由したパソコンやスマートフォンからでも設定内容を変更する事もできます。

## **2** 動作環境

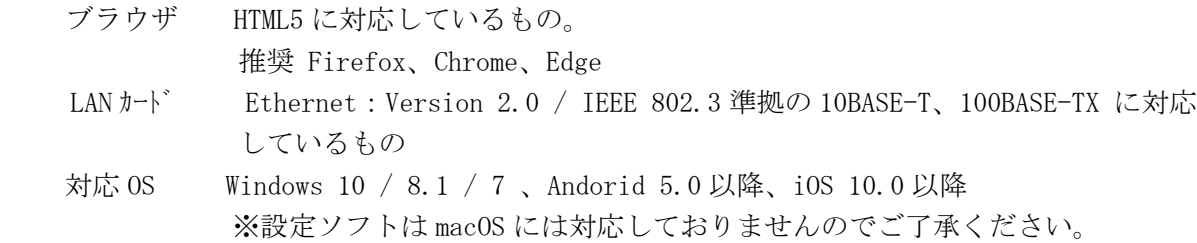

# **3** 各部の名称と仕様

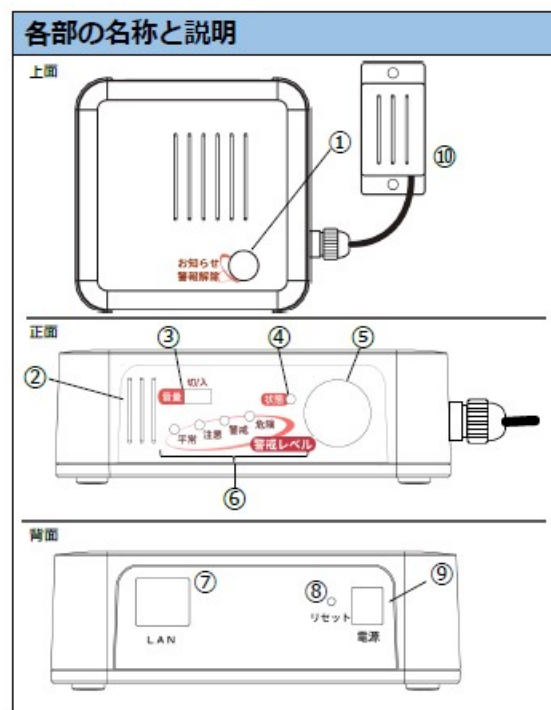

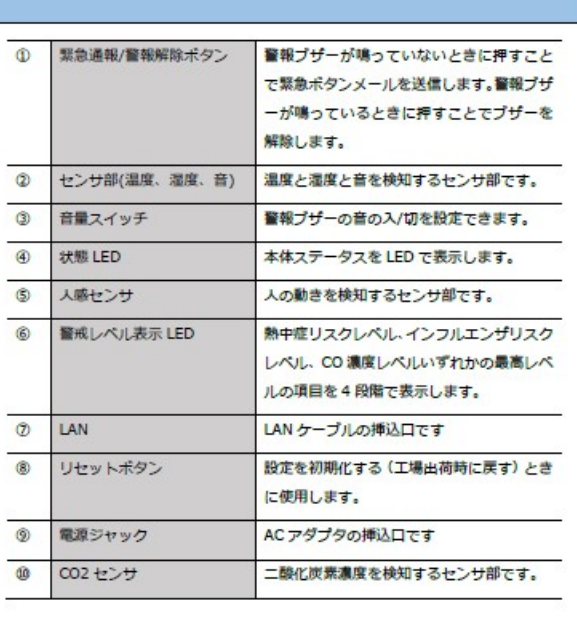

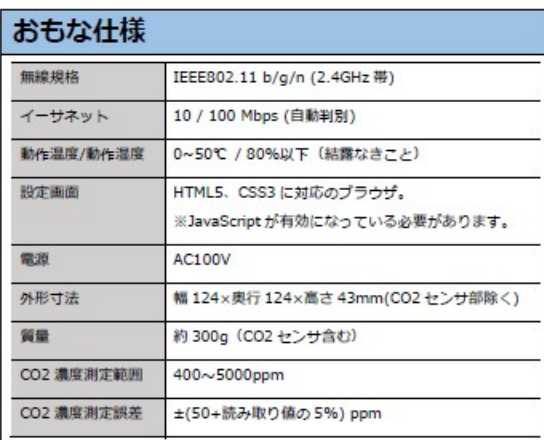

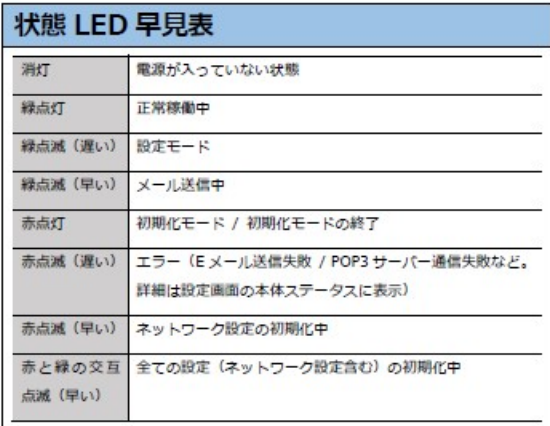

※ モニター (オプション) [付属モニタの仕様] モニタサイズ :10.1 インチ モニタ電源 : AC100V (DC12V 出力)

モニタとビーバーSensor の AC アダプタはそれぞれ専用のものをお使いください。 ビーバーSensor にモニタ用の AC アダプタを接続すると、ビーバーSensor が故障する原因と なります。

## **4** 設定画面にアクセスする

#### 4-1 電源を入れる

ビーバーSensor に付属の AC アダプタを接続し(注 1)、起動してください。完全に起動する までは 10 秒程度かかります。起動が完了すると「④状態 LED」が緑色に点灯します。(各部 の名称については「3 各部の名称と仕様」を参照ください)

(注 1) モニタとビーバーSensor の AC アダプタはそれぞれ専用のものをお使いください。 ビーバーSensor にモニタ用の AC アダプタを接続すると、ビーバーSensor が故 障する原因となります。

#### 4-2 配線を接続する

初期設定には有線 LAN による接続が必須となります。本体の「⑦LAN」挿入口に LAN ケーブ ルを挿し込み、ルータやハブなどのネットワーク機器と接続してください。

#### 4-3 IP アドレスを知る

設定画面にアクセスするためには、ネットワークに接続されているビーバーSensor の IP ア ドレスを知る必要があります。IP アドレスを知るためには専用のアプリにて探索を行います。

#### **4-3-1 WindowsPC** の場合

WindowsPC の場合は「れんら君サーチソフト(最新版 簡易設定バージョン)」を NKE ホームペ ージよりダウンロードします。

URL:https://www.nke.co.jp/product/index.html#section\_network

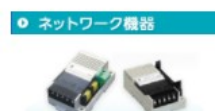

省配換で培った技術と経験が生かされたネットワーク機器。設備の異常を担当者にメールでお知らせする「れんら君」は、既設のLANにつ<br>なぐだけで、簡単に通報システムを構築でき、設備のアップグレードが手軽に行えます。また、ユーザーの用途に応じた入力用センサや<br>出力機器を使用することで、工場現場に限らず、様々なアプリケーションを構築することが可能です。

簡易情報連絡端末 れんら君

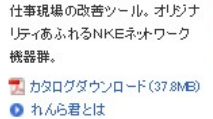

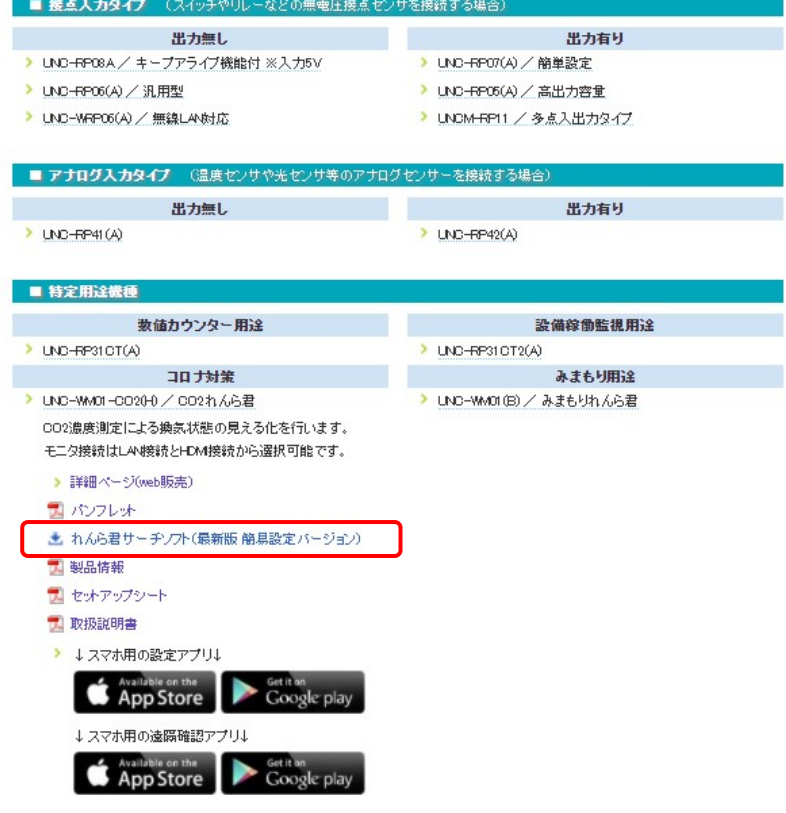

ダウンロードしたアプリを開き、「呼び出し」ボタンをクリックしてしばらく待つと、PC と同じネットワークに接続されているビーバーSensor がリスト表示されます。

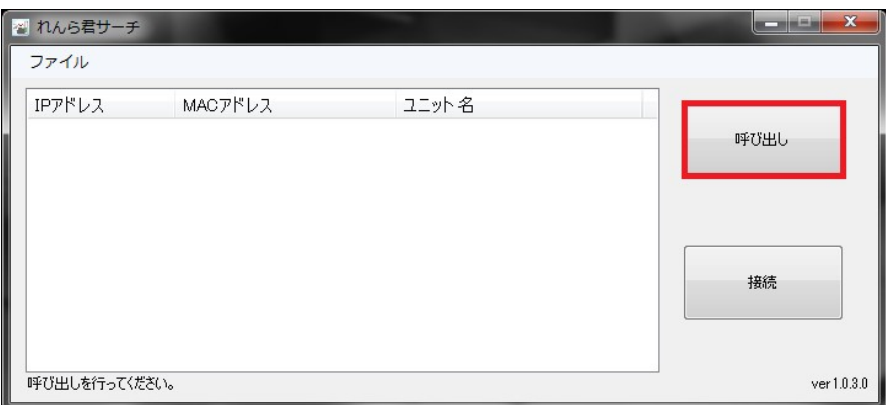

L

接続したいビーバーSensor を選択し、「接続」ボタンをクリックします。

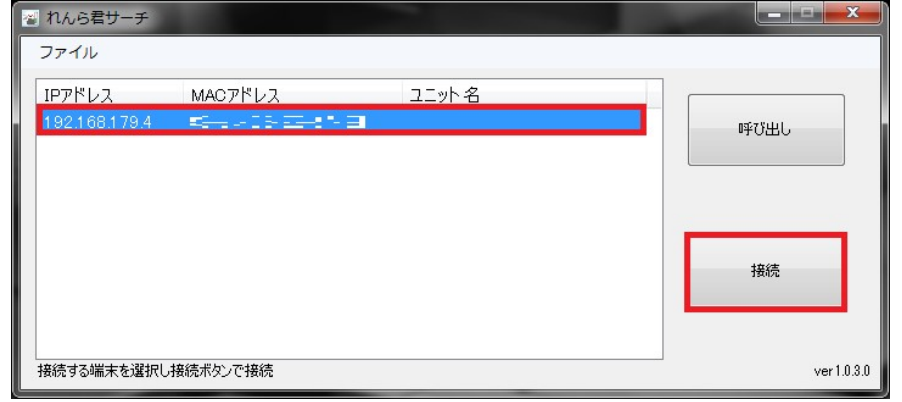

既定のブラウザが起動し、表示・設定画面が開きます。

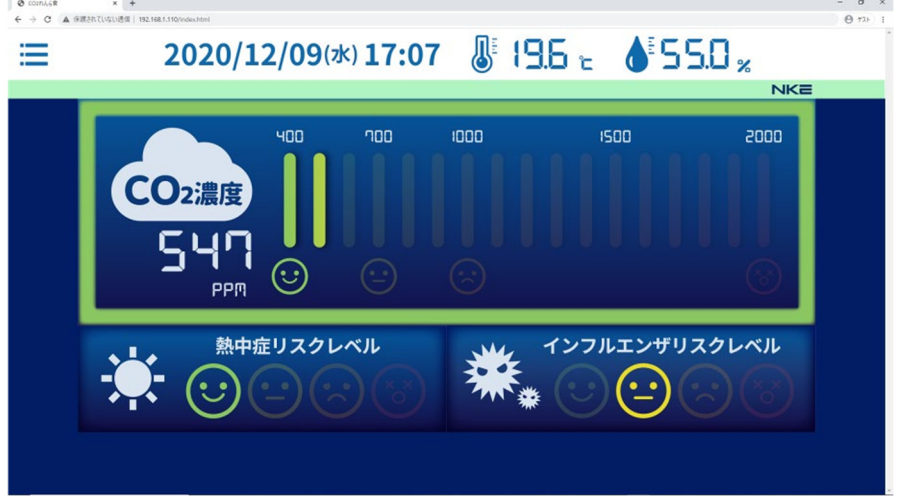

また、ビーバーSensor の IP アドレスが事前に分かっている場合は、ブラウザの URL 入力 欄に直接 IP アドレスを入力しても表示・設定画面にアクセスできます。

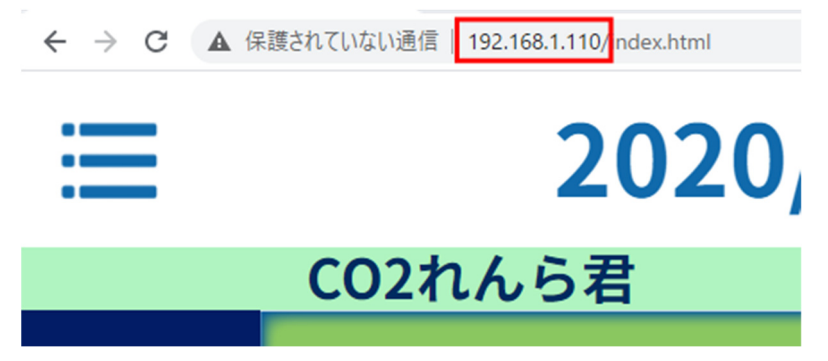

## 4-3-1-1 アドレス割付が DHCP ではない(固定 IP)場合

出荷時の IP アドレス設定は DHCP (IP の自動取得)になっています。

接続されるネットワークに DHCP サーバがない場合、ビーバーSensor の IP アドレスは 「169.254.\*.\*」

(「\*」は 1~254 の数字)になります。

この場合、上記の手順では表示・設定画面へアクセスできない可能性がありますので、「4- 3-1-2 PC の IP アドレスを変更する」の手順を行い、アプリの起動からもう一度やり直し てください。

## 4-3-1-2 PC の IP アドレスを変更する

ここでは、Windows10 PC での画面を例にしています。

デスクトップ画面左下の「スタート」ボタンを右クリックし、「設定」を開きます。

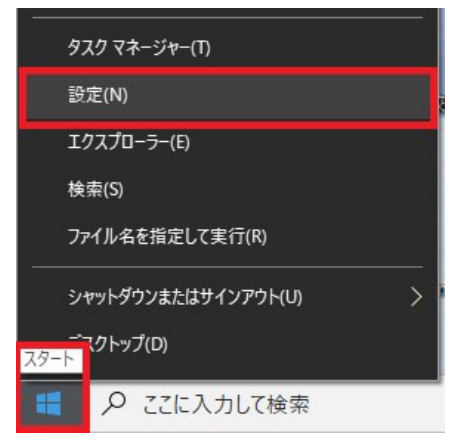

「ネットワークとインターネット」をクリックします。

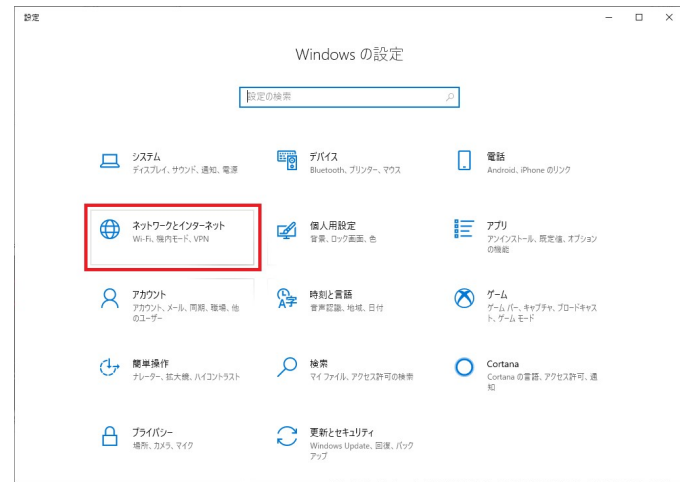

 $\vert$ 

「イーサネット」をクリックし、「ネットワークと共有センター」をクリックします。

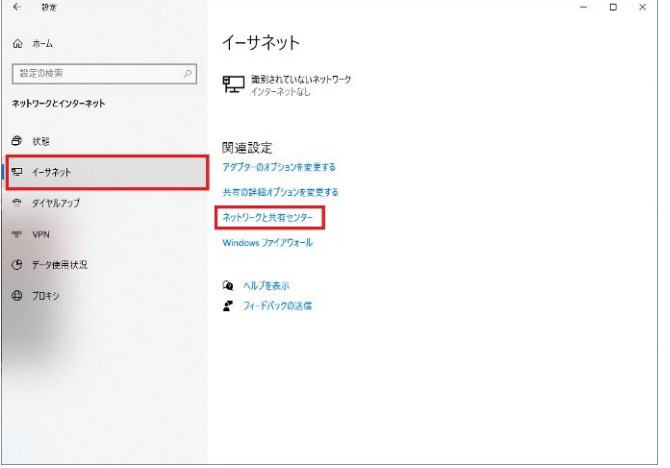

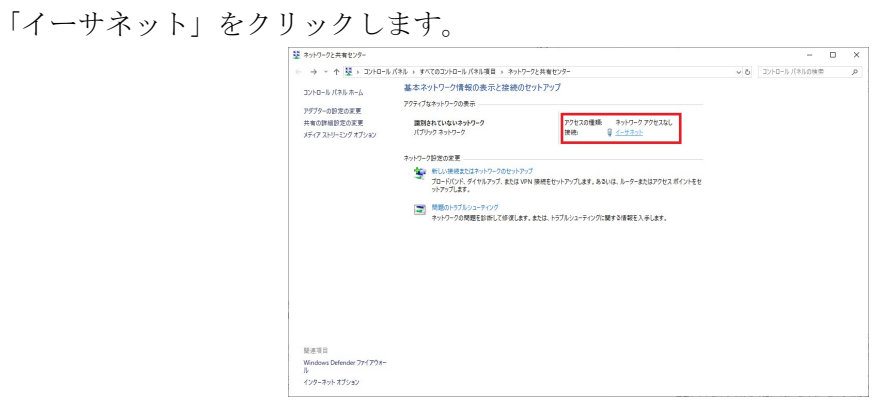

イーサネットの状態画面の「プロパティ」をクリック → イーサネットのプロパティ画面の 「インターネットプロトコルバージョン 4(TCP/IPv4)」にチェックが入っていることを確認 し選択クリック → 「プロパティ」をクリックします。

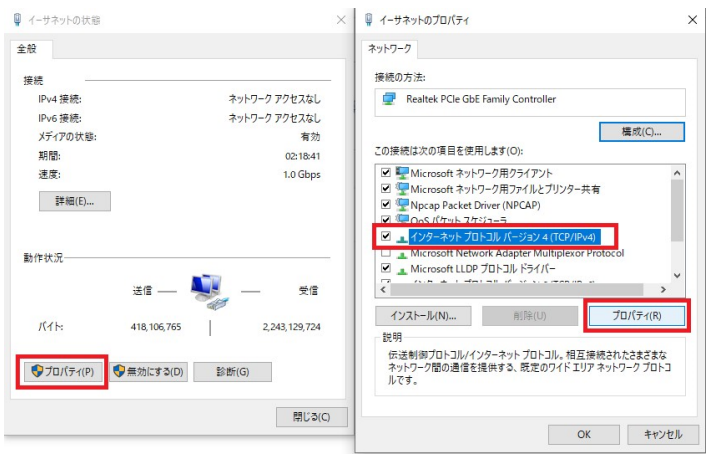

「次の IP アドレスを使う」にチェックを入れ、 IP アドレス :[169.254.\*.\*](\*は 1~254 の数字) サブネットマスク :[255.255.0.0] を設定し、「OK」をクリックします。

基本的にはデフォルトゲートウェイや DNS サーバの設定はしなくても、れんら君サーチは可 能です。

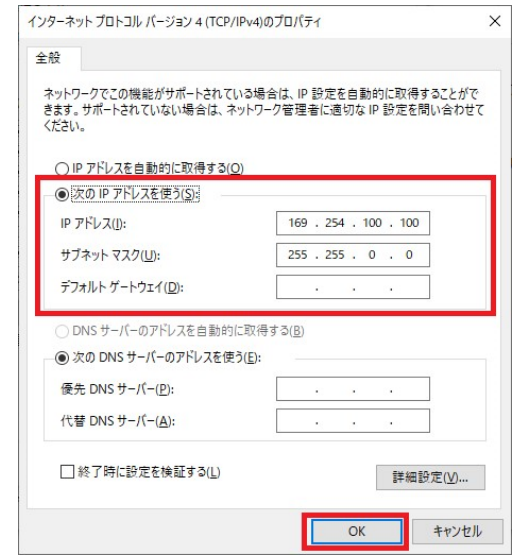

以上で、PC の IP アドレス変更は完了です。

設定変更後、PC はインターネット接続ができなくなりますので、ビーバーSensor の設定が 終了したら、PC の IP アドレス設定を元に戻すのを忘れないようにしてください。

## 4-3-2 Android、iOS 端末の場合

Android、iOS 端末の場合は「れんら君サーチ」を Play ストアまたは App Store よりそれぞ れダウンロードします。

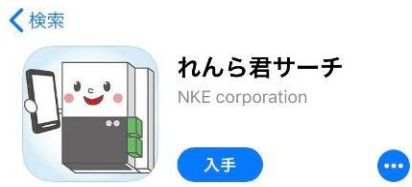

アプリを開き、「IP アドレス取得」、「れんら君呼び出し」の順にボタンをタップします。

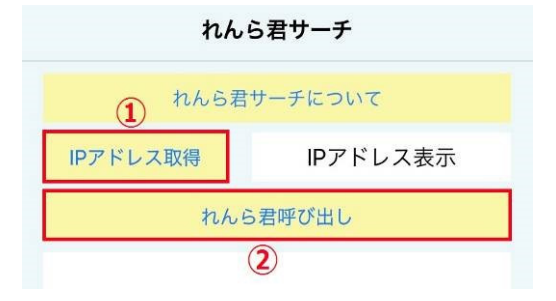

しばらく待つと、端末と同じネットワークに接続されているビーバーSensor がリスト表示さ れます。

接続したいビーバーSensor をタップします。

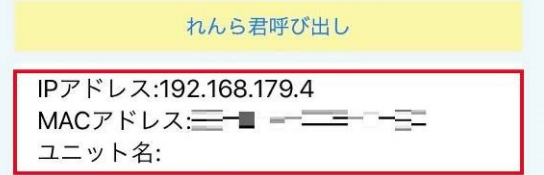

ブラウザが起動し、設定画面が開きます。

#### **5** 設定画面の詳細

PC やスマートフォンなどの端末のブラウザ上で各種設定画面を開き、必要項目を設定してい きます。以下でそれぞれの画面と項目について説明します。

#### 5-1 TOP

TOP 画面は、設定画面にアクセスしたとき、最初に開く画面です。温度や湿度などが表示さ れ、時間の表示は 1 分毎に、その他の表示は 10 秒ごとに最新の値に更新されます。

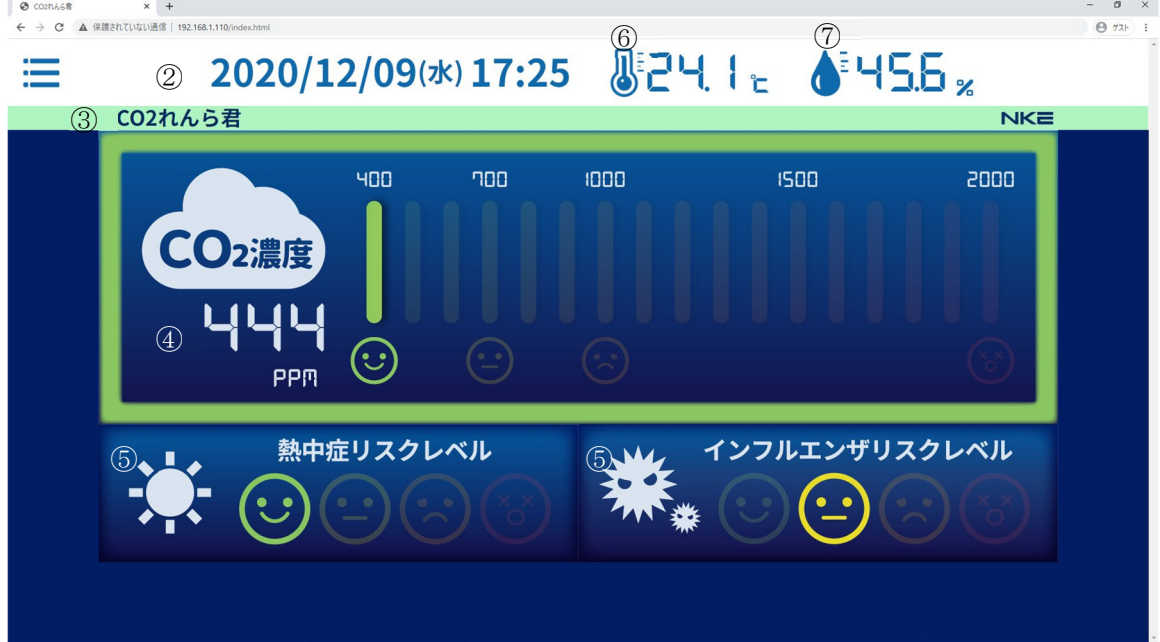

① MENU ボタン

クリックすると、画面左のスライドメニューが開き、その他の設定画面に移動できま す。

- ② 日時表示日時が表示されます。 デフォルトは非表示になっていますので、表示したい場合は「5-6-2 ユニット情報」を 参照ください。
- ③ 名前表示

「システム設定」の画面表示名に入力したテキストが表示されます。

- ④ 二酸化炭素濃度表示 CO2 センサの読み取り値が表示され、メーター表示に反映されます。 レベルの判定については「6 各種データ値」を参照ください。
- ⑤ 熱中症リスクレベル表示/インフルエンザリスクレベル表示熱中症リスクレベル(暑さ指 数レベルともいう)、インフルエンザリスクレベル(絶対湿度レベルともいう)が4段階で 表示されます。

レベルの判定については「6 各種データ値」を参照ください。

- ⑥ 温度表示 本体の温度センサの読み取り値が表示されます。
- ⑦ 湿度表示 本体の湿度センサの読み取り値が表示されます。

## 5-2 ネットワーク設定

ビーバーSensor がインターネット接続に使用する有線 LAN、無線 LAN の情報を設定します。 初期設定は IP アドレス DHCP 自動取得になっています。 有線 LAN かつ DHCP で運用される場合は、ネットワーク設定は不要です。 このまま「5-3 メール送信設定」まで進んでください。

## 5-2-1 有線 **LAN** 設定

固定 IP で運用される場合は「次の IP アドレスを使用する」にチェックを入れ、設定したい IP アドレス、DNS サーバなどの設定をし、「保存して適用」をクリックします。

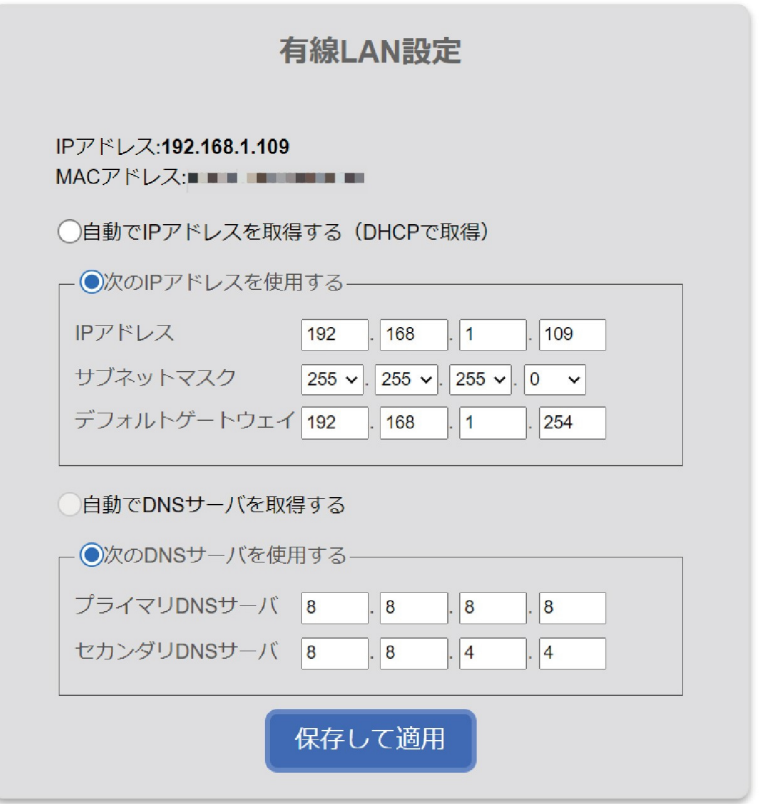

※ IP アドレスを変更した場合、現在の画面にアクセスできなくなります。PC の IP アド レスを元に戻した後、れんら君サーチアプリを使うか、URL 入力欄に変更後の IP アドレ スを入力してブラウザを更新してください。

## 5-2-2 無線 **LAN** 設定

「スキャン」をクリックし、周辺のアクセスポイントの SSID を表示します。

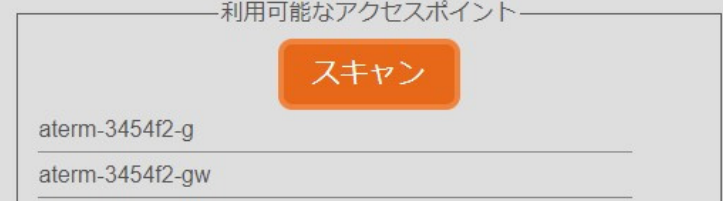

接続したいアクセスポイントの SSID を選択します。その後、セキュリティプロトコルの選 択とパスワードを入力しをおこない、接続をクリックします。

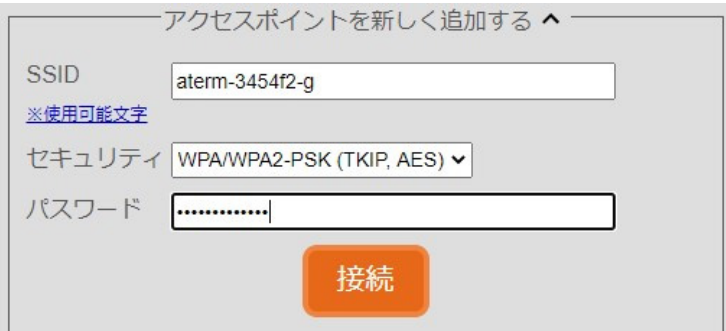

(接続済み)の表示になれば接続成功です。接続できない場合、セキュリティプロトコルや パスワードが正しく設定されているか再確認してください。

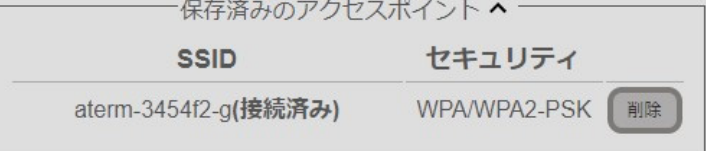

無線側の IP アドレスの初期設定は DHCP 自動取得になっています。

固定 IP で運用したい場合は「5-2-1 有線 LAN 設定」と同様にして、無線側の IP アドレスの 設定を行ってください。

#### 5-3 メール送信設定

ビーバーSensor がメール送信に使用するメールアドレスなどの情報を設定します。 メール送信を行いたい場合はこの設定は必須です。

## 5-3-1 SMTP サーバ設定

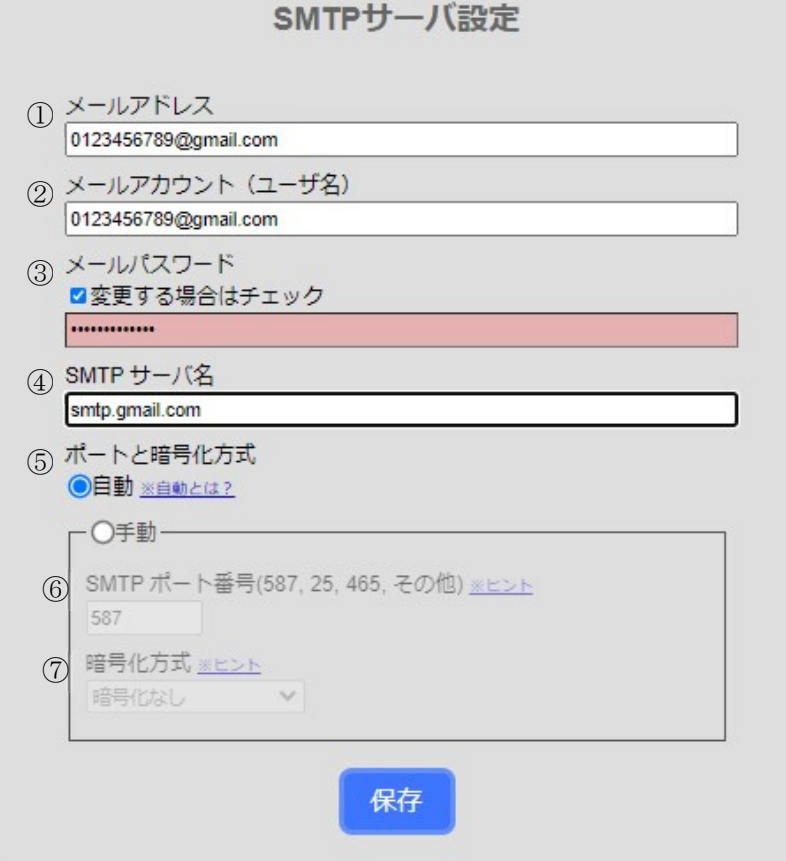

- ① メールアドレス ビーバーSensor がメール送信に使うメールアドレスです。
- ② メールアカウント
- メールアドレスのアカウント名(ユーザ名)です。 ③ メールパスワード
	- メールアドレスのパスワードです。
- ④ SMTP サーバ名 メールアドレスの SMTP サーバ名(送信メールサーバ名)です。
- ⑤ ポートと暗号化自動設定 SMTP ポート番号と暗号化方式の組み合わせを変えながらメール送信を試行していき、メ ール送信が成功した組み合わせを自動で設定します。
- ⑥ SMTP ポート番号(手動設定) SMTP サーバのポート番号です。一般的に、25、587、465 が使われます。
- ⑦ 暗号化方式(手動設定)
- ⑧ メール送信時の通信方式です。暗号化なし、STARTTLS(暗号優先)、STARTTLS(送信優先) SSL/TLS(SMTPs)が選択できます。

SMTP サーバの設定情報が分からない場合は、メールプロバイダから提供される資料やネット ワーク管理者から情報を入手してください。

## 5-3-2 テストメール送信

「5-3-1 SMTP サーバ設定」で設定した情報を用いて、実際にメール送信を試すことができま す。宛先入力欄に受信可能なメールアドレスを入力して、「テストメール送信」ボタンをク リックしてください。

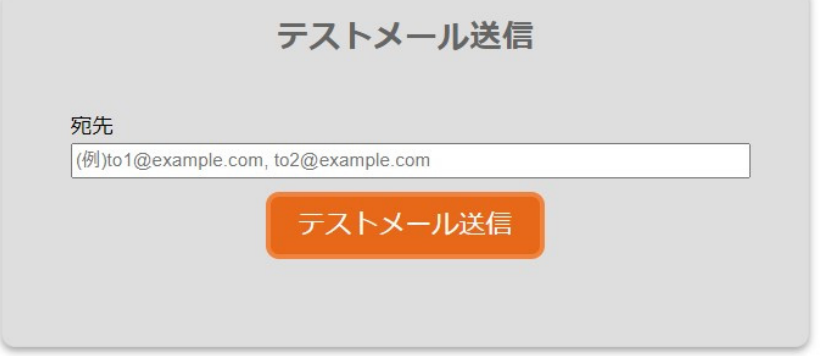

「テストメール送信成功しました」と表示されれば送信成功です。実際にメールが届いてい るか確認してください。

テストメール送信成功しました

「エラーコード~」と表示されれば送信失敗です。 SMTP サーバ設定、またはネットワーク設定、ネットワーク配線などを見直してください。

> エラーコード:Error SMTPConnectElse SMTPサーバとの接続失敗 (原因不明)。

## 5-3-3 Gmail の設定例

Gmail での設定例を紹介します。

2020 年 6 月時点で送信できることを確認していますが、SMTP サーバの仕様変更により下記 の設定例では送信できなくなる可能性がありますのでご注意ください。

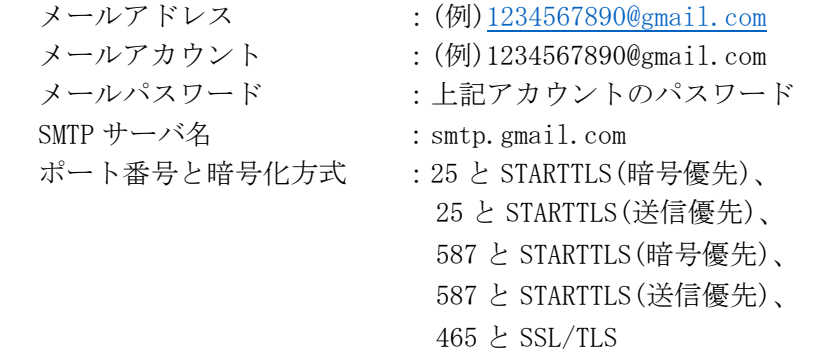

Gmail を使用する場合は、安全性の低いアプリの許可を有効にする必要があります。 この設定はデフォルトで無効になっていますので、下記手順を参考にして設定を変更してく ださい。(下記の例は 2020 年 6 月時点でのものです)

 ブラウザを起動し、https://www.google.co.jp/にアクセスし、google アカウントにログ インします。画面右上のメニューから「アカウント」をクリックします。

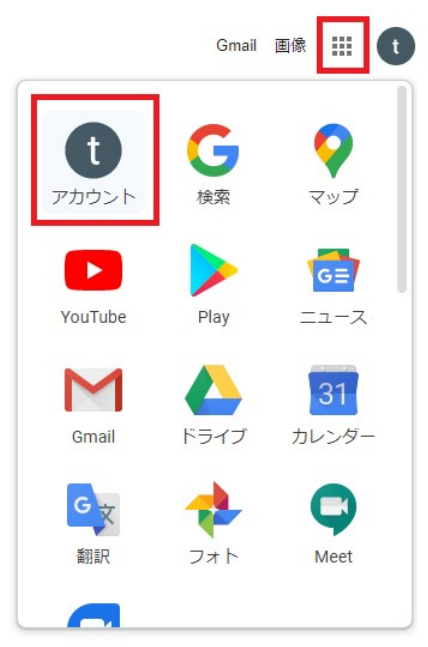

「セキュリティ」をクリックし、「安全性の低いアプリのアクセス」設定の「アクセスを有 効にする(非推奨)」をクリックします。

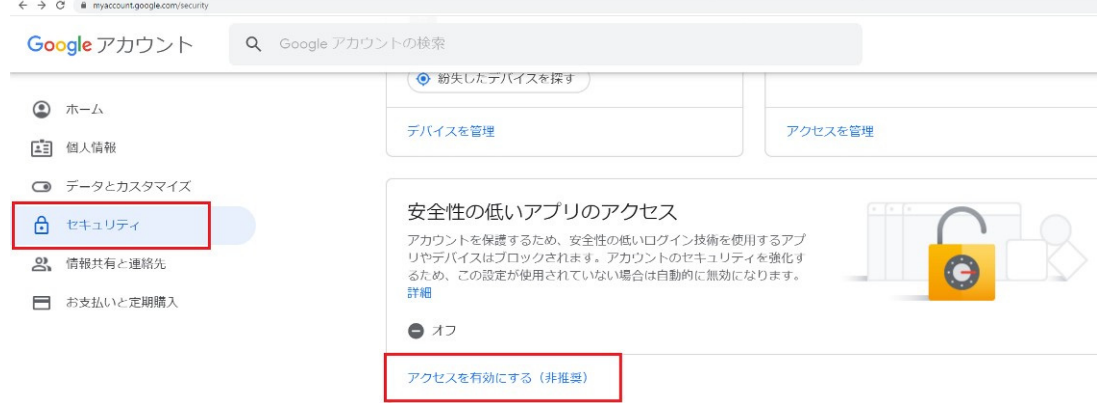

「安全の低いアプリの許可:有効」になるようにスイッチをクリックします。

# ← 安全性の低いアプリのアクセス

一部のアプリやデバイスでは安全性の低いログイン技術が使用されており、アカウントが脆弱になる恐 れがあります。こうしたアプリについてはアクセスを無効にすることをおすすめします。有効にする場 合は、そのようなリスクをご理解のうえでお使いください。この設定が使用されていない場合は自動的 に無効になります。詳細

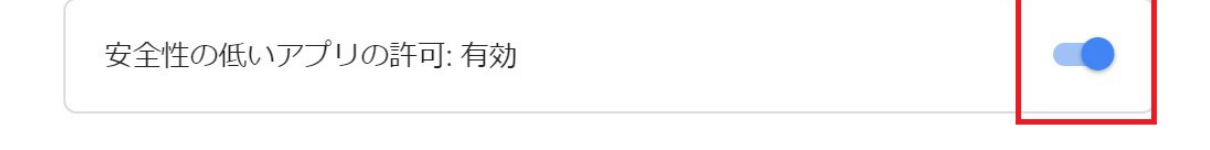

#### 5-3-4 Yahoo!メールの設定例

Yahoo!メールでの設定例を紹介します。 2020 年 6 月時点で送信できることを確認していますが、SMTP サーバの仕様変更により下記 の設定例では送信できなくなる可能性がありますのでご注意ください。

メールアドレス :(例)1234567890@yahoo.co.jp メールアカウント :(例)1234567890 メールパスワード :上記アカウントのパスワード SMTP サーバ名 : smtp.mail.yahoo.co.jp ポート番号と暗号化方式 :25 と暗号化なし、 25 と STARTTLS(送信優先)、 587 と暗号化なし、 587 と STARTTLS(送信優先)、 465 と SSL/TLS

Yahoo!メールを使用する場合は、メール転送設定をしていると使用できません。 デフォルトでは設定されていませんので何も設定変更していないのであればそのまま使用可 能です。メール転送設定をしている場合は、Yahoo!メールにログインして設定を変更してく ださい。さらに「Yahoo! JAPAN 公式サービス以外からのアクセスも有効にする」の設定が必 要です。

## 5-4 イベント設定

ビーバーSensor がメールを送信したり、ブザーを鳴らしたりする条件(イベント)を設定しま す。 イベントは全部で 8 種類ありますので、後に詳しく説明します。

すべてのイベントは、「このイベントを有効にする」のチェックボックスを操作することで、 イベントの有効/無効を切り替えられます。

ビーバーSensor はイベントごとにメールを作成できます。設定項目の「メール本文を編集す る」をクリックすると、下記の画面が表示されますので、件名、本文、宛先などを必要に応 じて設定してください。

複数の宛先を登録したい場合は、メールアドレスの間は「,」(カンマ)で区切ってください。

例)To:「1234@example.com,abcd@example.com」

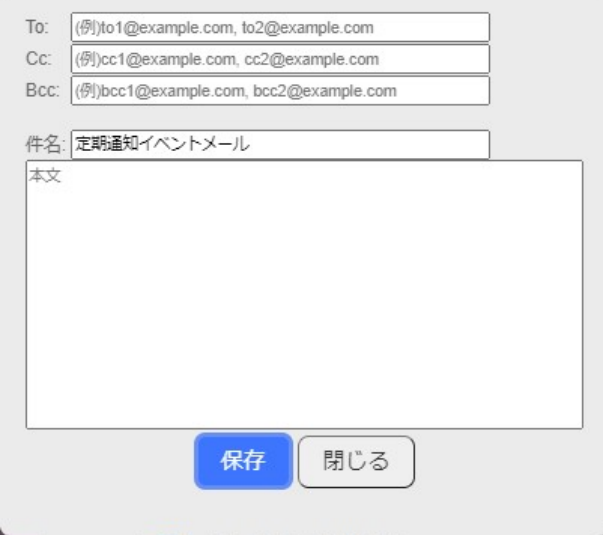

## **5-4-1** 定期通知イベント

1日に1回、任意に設定した時刻になるとイベントが発生します。前日の 24 時間分の取得 データの CSV ファイルとグラフ画像(JPG)ファイルを添付したメールを送信します。 送信されるグラフ画像や CSV ファイルは「5-7 過去データ」の項を参照してください。

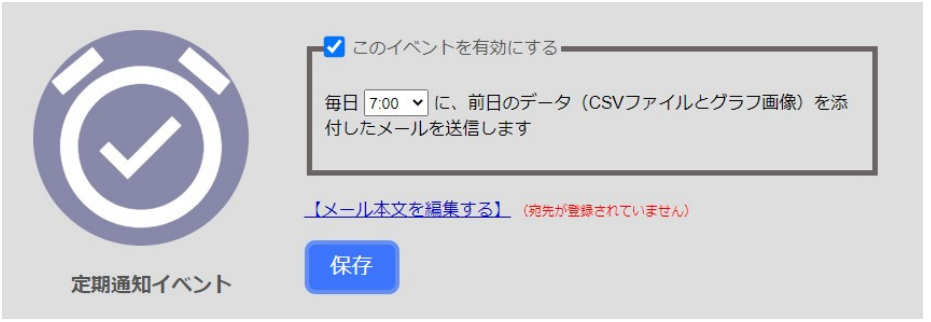

[設定項目]

イベント発生時刻 :毎日、設定した時刻になるとイベントが発生します。

## 5-4-2 熱中症/インフルエンザリスクイベント

熱中症/インフルエンザリスクレベルのどちらかが、設定したレベル以上になるとイベント が発生します。(個別の設定はできません)

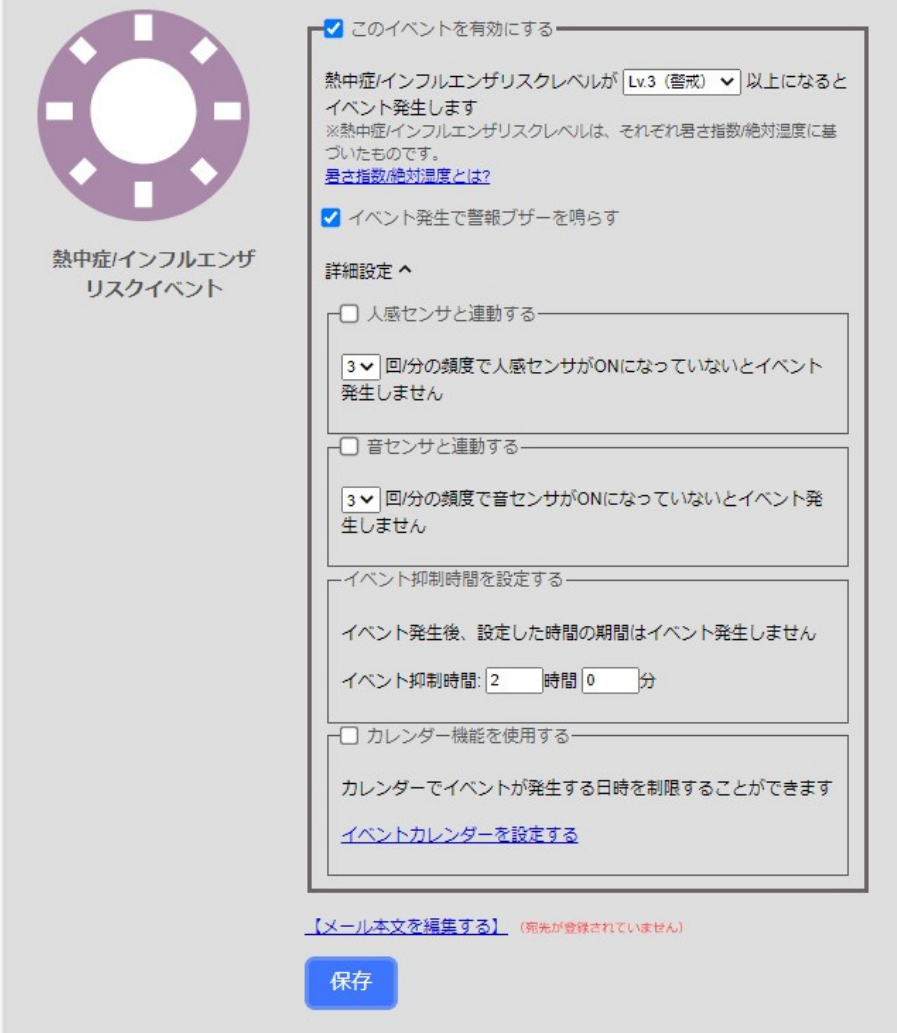

[設定項目]

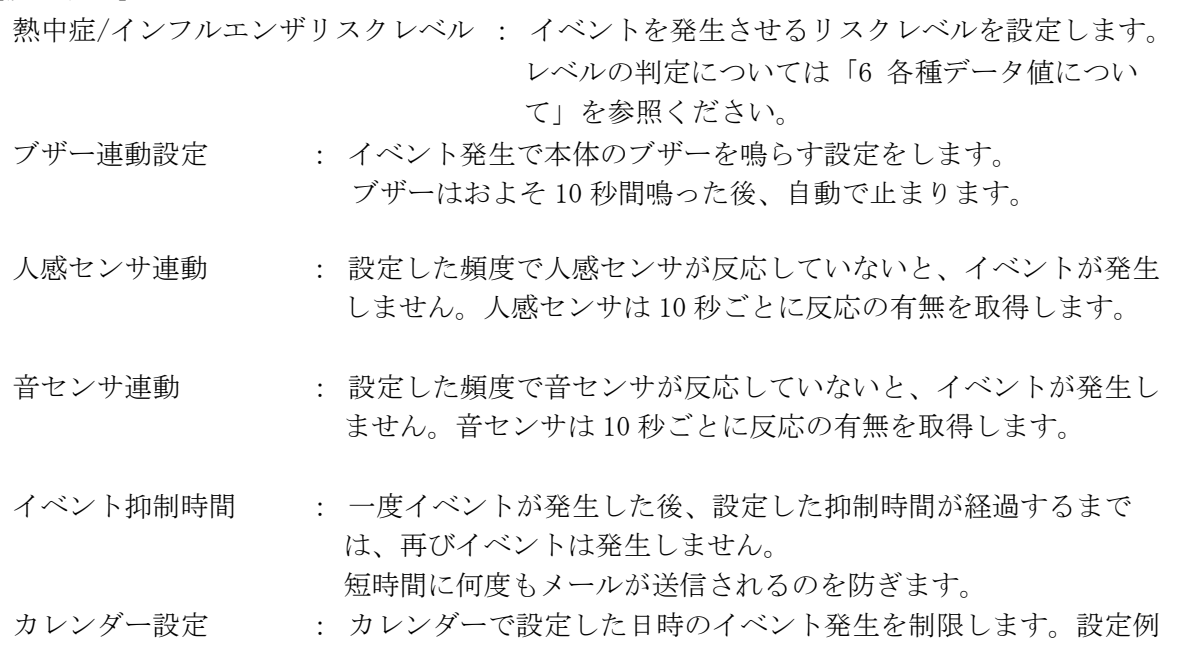

カレンダー設定画面は別画面が立ち上がります。

以下の設定例では、6月の土曜日、日曜日はイベントが発生しません。

を以下で説明します。

また、毎日8時~18時はイベントが発生します。(18時~翌8時はイベントが発生しま せん)

日付設定

#### メール送信を禁止する日付を選択してください

□:送信する …送信しない 2020年6月 2020年7月 2020年8月 2020年9月 2020年10月 2020年11月 月火水木金土 日月火水木金土 日月火水木金土 日月火水木金土 日月火水木金土 日月火水木金 T 2 3 4  $123456$ 12 13 14 15 16 17 18<br>19 20 21 22 23 24 25  $\begin{array}{|c|c|c|}\hline \text{ } & \text{ } \text{ } & \text{ } \text{ } & \text{ } \text{ } \\ \hline \text{ } & \text{ } & \text{ } & \text{ } & \text{ } \text{ } & \text{ } \text{ } & \text{ } \text{ } \\ \hline \end{array}$ 26 27 28 29 30 31 23 24 25 26 27 28 29 5 26 27 28 29 30 31  $\boxed{27}$   $\boxed{28}$   $\boxed{29}$   $\boxed{30}$ 29 30  $\sqrt{30}$   $\sqrt{31}$ 2021年1月 2021年5月 2020年12月 2021年2月 2021年3月 2021年4月 ┃<br>┃B┃*B*┃火│水│木│金│土 月火水木金土 日月火水木金土 月火水木金土  $B$   $A$   $x$   $x$   $\frac{1}{x}$   $\frac{1}{x}$ 月 火 水 木 金 土 Ε. 12<br>12<br>56789 123456<br>123456 123456<br>123456  $\overline{41}$  $\overline{\mathbb{R}}$ 10 10 20 21 22 23 24 0000000000<br>000000000000<br>23 24 25 26 27 28 29 <u>is a is se a is </u> 14 15 16 17 18 19 20 14 15 16 17 18 19 20 20 21 22 23 24 25 26<br>27 28 29 30 31 21 22 23 24 25 26 27 21 22 23 24 25 26 27 24 25 26 27 28 29 30 28 28 29 30 31 25 26 27 28 29 30

時間設定

8:00 v ~ 18:00 v の間だけメール送信を行います

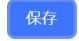

## 5-4-3 CO2 イベント

CO2 センサの読み取り値が設定した値以上になると、イベントが発生します。 CO2 センサは電源起動直後の値が不安定です。安定するまでに最低 3 分程度はかかります ので注意してください。

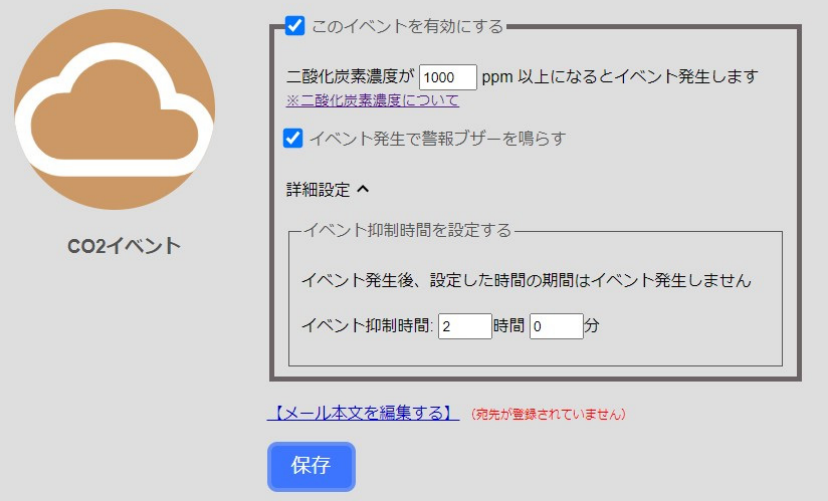

[設定項目]

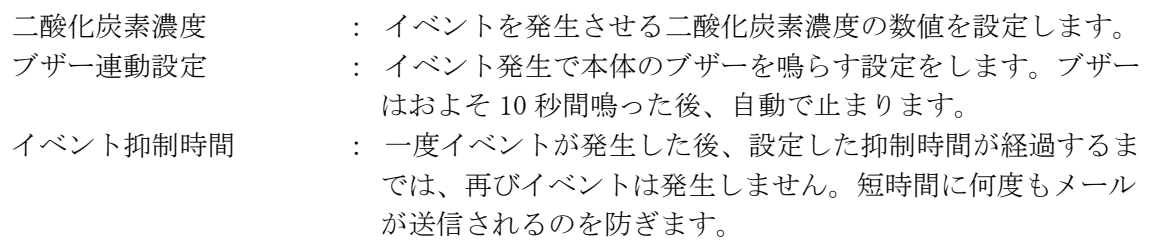

## 5-4-4 警報ブザー解除イベント

熱中症/インフルエンザリスクイベントや CO2 イベントが発生し、ブザーが鳴っている最中 に本体の「緊急通報/警報解除ボタン」が押されると、イベントが発生します。 ビーバーSensor の周囲にいる人が、警報ブザーが鳴っていることに気付いているということ を任意の対象にメールでお知らせする機能になります。

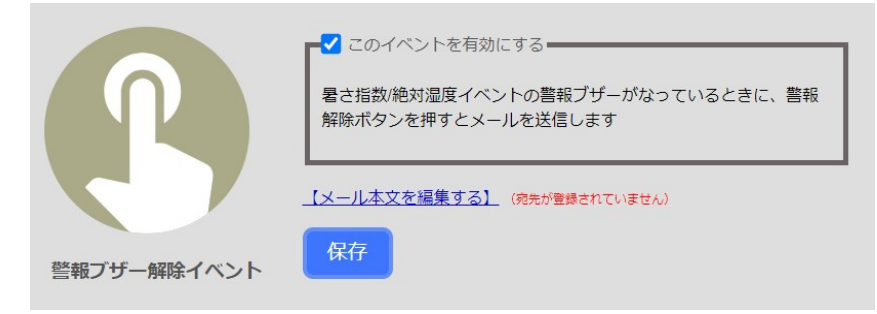

[設定項目]

このイベントに設定項目はありません。

# 5-4-5 お知らせボタンイベント

本体の「お知らせ/警報解除ボタン」が押されたときにイベントが発生します。

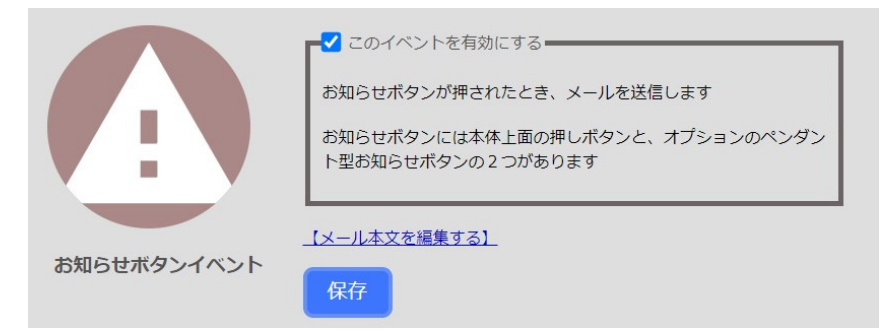

[設定項目]

このイベントに設定項目はありません。

## 5-4-6 追加オプション入力イベント

拡張オプションの無線信号が入力されたときにイベントが発生します。 標準仕様品ではこのイベントは使用できません。 このイベントには、必ず1分間のイベント抑制時間が設定されます。

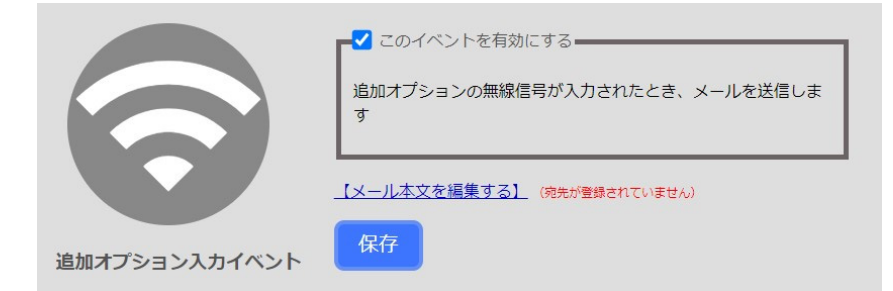

[設定項目]

このイベントに設定項目はありません。

## 5-4-7 温湿度イベント

温度センサの値、湿度センサの値が、設定した数値以上または以下になるとイベントが発生 します。

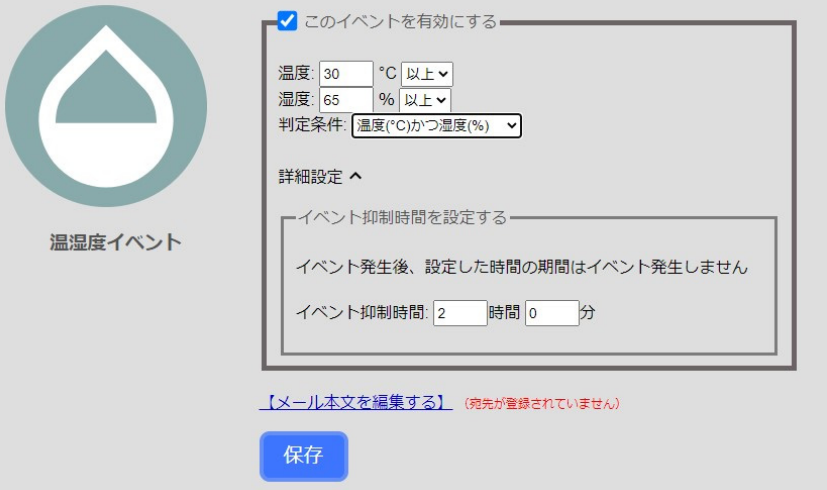

[設定項目]

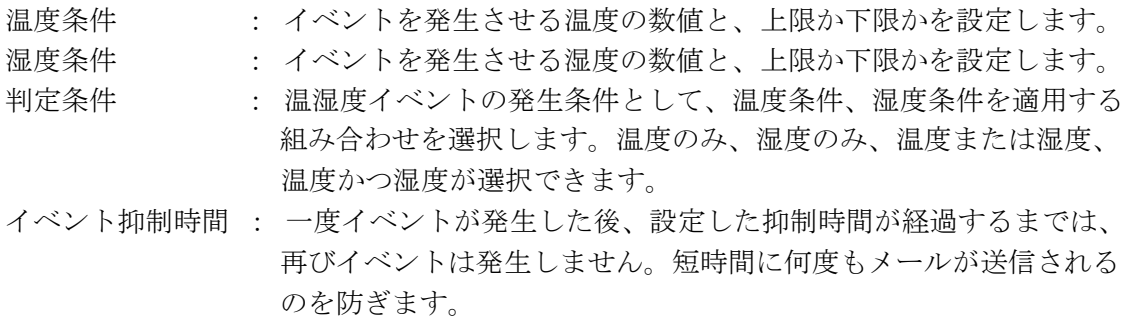

#### 5-4-8 無反応イベント

人感または音センサが、設定した時間無反応であった場合、イベントが発生します。

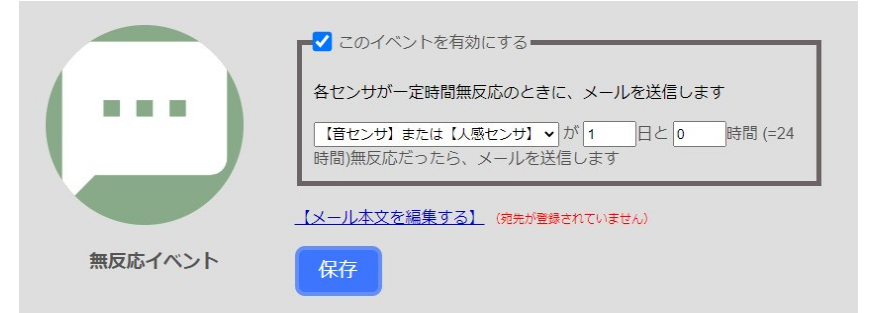

[設定項目]

使用センサ : 使用する人感センサ、音センサの組み合わせを選択します。

 人感のみ、音のみ、人感または音、人感かつ音が選択できます。 無反応判定時間 : イベントを発生させるまでの無反応時間の長さを設定します。

#### 5-4-9 メールのフォーマット

前項までで説明した各イベント発生時に送信されるメールには、設定した本文以外にも下記 のように、イベントの発生条件とイベント発生時のセンサデータなどの情報が付きます。 下記の例は定期通知イベントのメールになります。

> ---------【定期通知イベント情報】----------[イベント発生条件] 7:00になったらイベント発生 「イベント発生時のデータ」 2019/04/11(木)07:00:00 温度 18.1℃ 湿度 53.4% 暑さ指数レベルLv.1(平常) 絶対湿度レベルLv.2(注意) 実効湿度38.4%(火災要注意) 二酸化炭素濃度440ppm 人感センサ(最近10分間)動きなし 音ヤンサ(最近10分間)生活音あり 前日の追加オプション入力発生状況 2019/04/09(Tue) 16:32 1回 今日の追加オプション入力発生状況 2019/04/10(Wed) 16:43 1回

内容の詳細については、「6 各種データ値について」を参照ください。

#### 5-5 コマンドメール設定

ビーバーSensor がコマンドメール受信に使用するメールアドレスなどの情報を設定します。 コマンドメール機能とは、指定のルールで記述された文章(コマンド)のメールをビーバー Sensor 宛に送信することで、ビーバーSensor がそのコマンドを実行し、結果を送信者に返 信してくれる機能です。

例えば次のようなことができるようになります。あなたがビーバーSensor の二酸化炭素濃 度、温度、湿度、熱中症リスクレベル、インフルエンザリスクレベル、人感センサ、音セン サなどの情報が知りたくなったとき、「STATUS」コマンドをビーバーSensor 宛に送信しま す。すると、ビーバーSensor は現在のセンサ情報を掲載したメールをあなた宛に返信しま す。

コマンドメールの仕組みについて説明します。ビーバーSensor は POP3 サーバと呼ばれる受 信メールサーバに接続間隔ごとにアクセスし、新規メールを 10 通受信します。そのメール の中にコマンドメールが存在すれば、そのコマンドを実行します。実行したメールはサーバ から削除されます。

コマンドメール機能を使用する場合は、コマンドメール設定だけでなく、「5-3 メール送信 設定」を完了しビーバーSensor がメール送信できるようになっている必要があります。

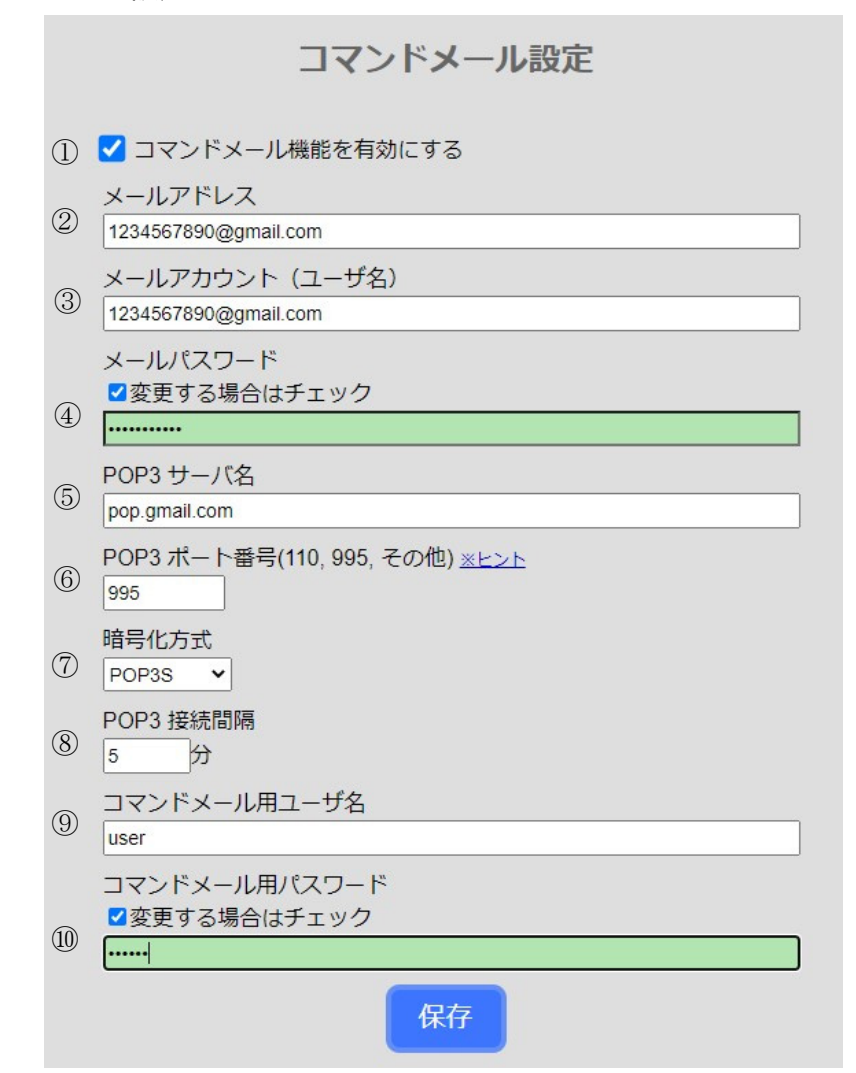

- コマンドメール機能の有効/無効 POP 接続を実行するかどうかを設定します。
- メールアドレス ビーバーSensor がメール受信に使うメールアドレスです。 メールアカウント
- メールアドレスのアカウント名(ユーザ名)です。
- メールパスワード メールアドレスのパスワードです。
- POP3 サーバ名 メールアドレスの POP3 サーバ名(受信メールサーバ名)です。
- POP3 ポート番号 POP3 サーバのポート番号です。一般的に、110、995 が使われます。 暗号化方式
	- メール受信時の通信方式です。暗号化なし、POP3S が選択できます。
- POP3 接続間隔 ビーバーSensor が POP3 サーバに接続する時間間隔です。(推奨は 5 分以上です) コマンドメール用ユーザ名
	- 任意に設定するユーザ名です。コマンドメールの本文に記載します。

⑩ コマンドメール用パスワード任意に設定するパスワードです。コマンドメールの本文に 記載します。

#### 5-5-2 POP 接続テスト

「5-5-1 POP サーバ設定」で設定した情報を用いて、実際に POP3 サーバとの接続を試すこと ができます。「接続テスト」ボタンをクリックしてください。

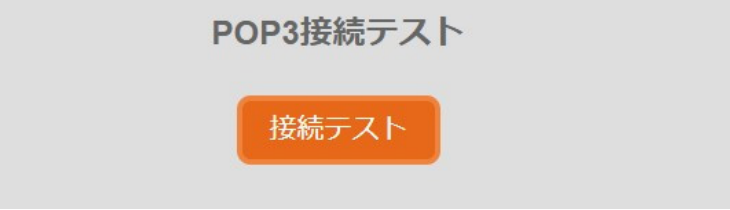

「接続成功しました」と表示されれば、メールの受信設定は完了です。 設定情報を用いて、コマンドメール機能を使用できます。

L

L

「エラーコード~」と表示されれば、POP3 サーバ接続は失敗です。 POP サーバ設定、またはネットワーク設定、ネットワーク配線などを見直してください。

エラーコード:Error POP3Connect POP3サーバとの接続失敗。最も可能性が高いのは、アカウントかポート番号の 間違いです

#### 5-5-3 Gmail の設定例

Gmail での設定例を紹介します。 2020 年 6 月時点で受信できることを確認していますが、POP3 サーバの仕様変更により下記 の設定例では受信できなくなる可能性がありますのでご注意ください。

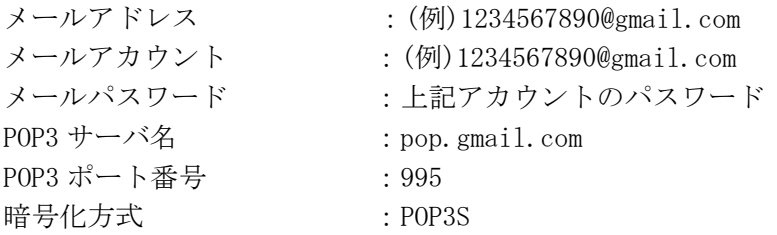

Gmail を使用する場合は、設定で POP が有効になっていないと使用できません。 この設定はデフォルトでは有効になっていますので、何も設定変更していないのであればそ のまま使用可能です。

POP が無効に設定されている場合は、Gmail の設定の『メール転送と POP/IMAP』の『POP ダ ウンロード』の項目で POP を有効にしてください。

#### 5-5-4 Yahoo!メールの設定例

Yahoo!メールでの設定例を紹介します。 2020 年 6 月時点で送信できることを確認していますが、POP3 サーバの仕様変更により下記 の設定例では送信できなくなる可能性がありますのでご注意ください。

メールアドレス :(例)1234567890@yahoo.co.jp メールアカウント :(例)1234567890 メールパスワード :上記アカウントのパスワード POP3 サーバ名 : pop.mail.yahoo.co.jp POP3 ポート番号 :110 暗号化方式 : 暗号化なし

#### **5-5-5** コマンドメールのフォーマット

コマンドメールは、フォーマットが決まっており、ビーバーSensor は受信メールの件名と本 文を見て、コマンドメールかどうかを判断しています。

コマンドメールはプレーンテキスト形式で送信してください。HTML 形式やリッチテキスト形 式ではコマンドメールが実行されない可能性がありますのでご注意ください。

コマンドメールのフォーマットは以下の通りです。

(件名) :[ユニット名]

(本文) :[ユーザ名](半角スペース)[パスワード](半角スペース)[コマンド] ---------------------------------------------------------------------

---------------------------------------------------------------------

[ユニット名]は「5-6 システム設定」で設定するユニット名です。 [ユーザ名]と[パスワード]は「5-5-1 POP サーバ設定」で設定するコマンドメール用ユーザ 名とコマンドメール用パスワードです。

[コマンド]は以下の 4 種類があります。

- ① 「STATUS」 現在の各センサ情報などを返信します。
- ② 「DailyDatalog(半角スペース)YYYYMMDD」(YYYYMMDD は年月日 (例)20200601) 指定した年 月日の CSV ファイルを返信します。
- ③ 「DailyGraph(半角スペース)YYYYMMDD)」 指定した年月日のグラフ画像(JPG)ファイルを返信します。
- ④ 「DailyFiles(半角スペース)YYYYMMDD」 指定した年月日の CSV ファイルとグラフ画像(JPG)ファイルを返信します。

以下にコマンドメールの具体的な例を紹介します。 メールアドレス(コマンドメール設定) :123456789@example.com ユニット名(システム設定) :mimamori-nke コマンドメール用ユーザ名(コマンドメール設定) :user コマンドメール用パスワード(コマンドメール設定) :pass 使用コマンド :STATUS

このとき、実際に送信するメール内容は次のようになります。

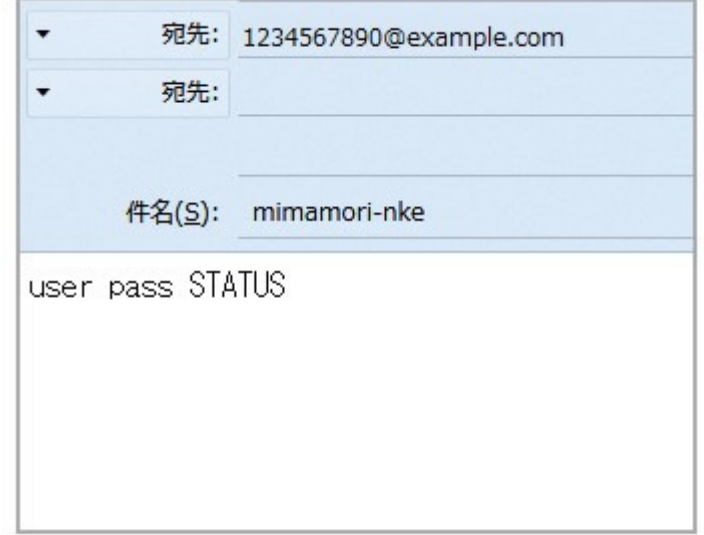

#### 5-6 システム設定

システム設定では、TOP 画面の表示や、動作モードの設定、時間の設定を行います。

#### 5-6-1 時間設定

ビーバーSensor はインターネットに接続されていれば、自動的に日本標準時刻サーバ (ntp.nict.jp) にアクセスし時刻を合わせます。

何らかの原因でインターネット接続ができない場合は、時間を手動で合わせる必要がありま す。時刻を入力し「保存して適用」をクリックすれば、設定はすぐに反映されます。

また、手動設定後に自動取得に戻したい場合は「時間を自動取得設定に変更する」にチェッ クを入れ設定し直してください。

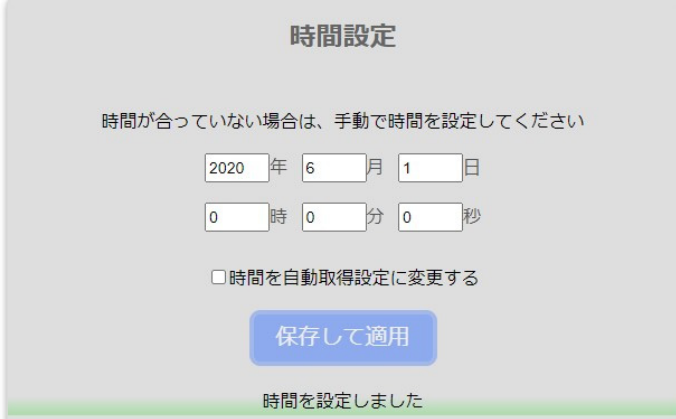

時間を手動設定で運用する場合、ビーバーSensor の電源が切れているときは時間が進みませ んので、起動する度に時間の手動設定を行ってください。

また、時間の設定を行った日は、CSV ファイルやグラフ画像がうまく作成されないことがあ りますので注意してください。

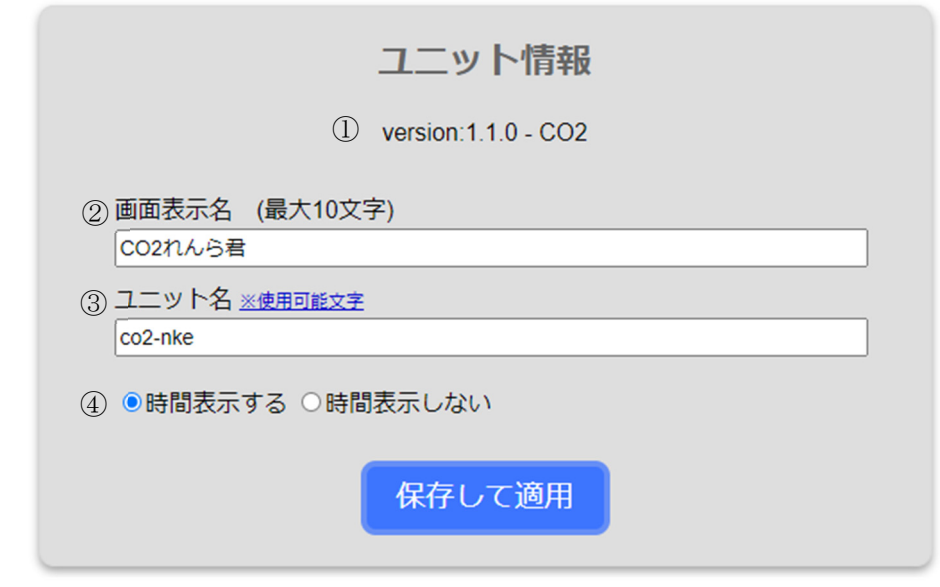

- ① バージョン情報
- このビーバーSensor のファームウェアバージョンです。
- ② 画面表示名時間表示の下側に任意に設定した名前を表示することができます。(最大 10 文字まで)

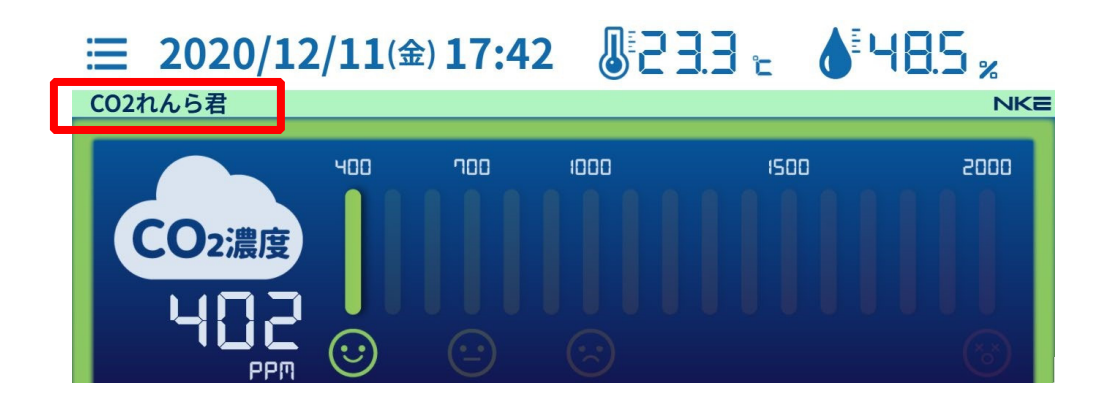

- ③ ユニット名ユニット名を任意に設定します。ユニット名の役割は以下の 2 つです。 ・コマンドメールの件名
	- ・れんら君サーチ時のアプリへの表示
- ④ 時間表示 時間表示をするかしないかを選択します。

## 5-7 過去データ

この画面では、ビーバーSensor が過去に取得したセンサデータログの閲覧やダウンロードが 可能です。センサデータは 1 日ごとに CSV ファイルとグラフ画像(JPG)ファイルにまとめら れ、ファイルは 400 日分保存されます。それ以上になると古いデータから上書きされていきま すので、必要に応じてダウンロードし、バックアップしてください。

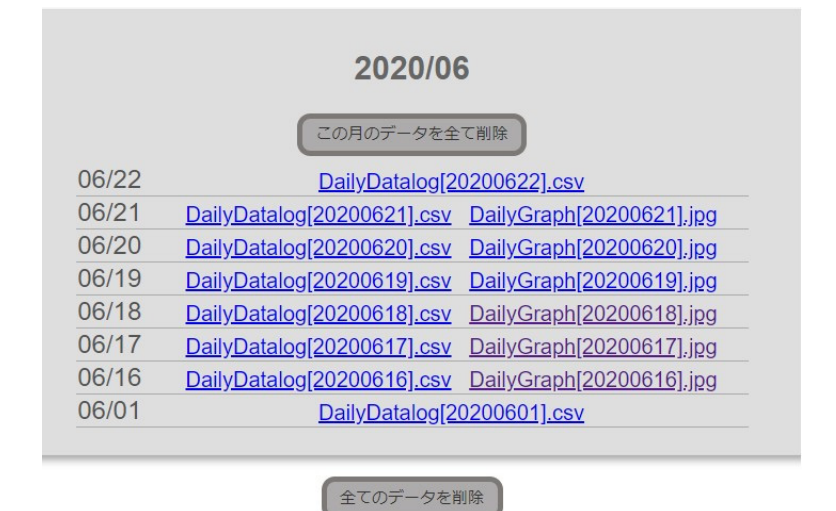

## 5-7-1 CSV ファイル内容

CSV ファイルには、各種センサデータが1分単位で記録されています。 例は以下の通りです。

※ 下記の例は上記 CSV ファイルを Excel で開いた場合の例です。CSV ファイルの実際の中身 は、カンマと改行を含んだテキストファイルになります。

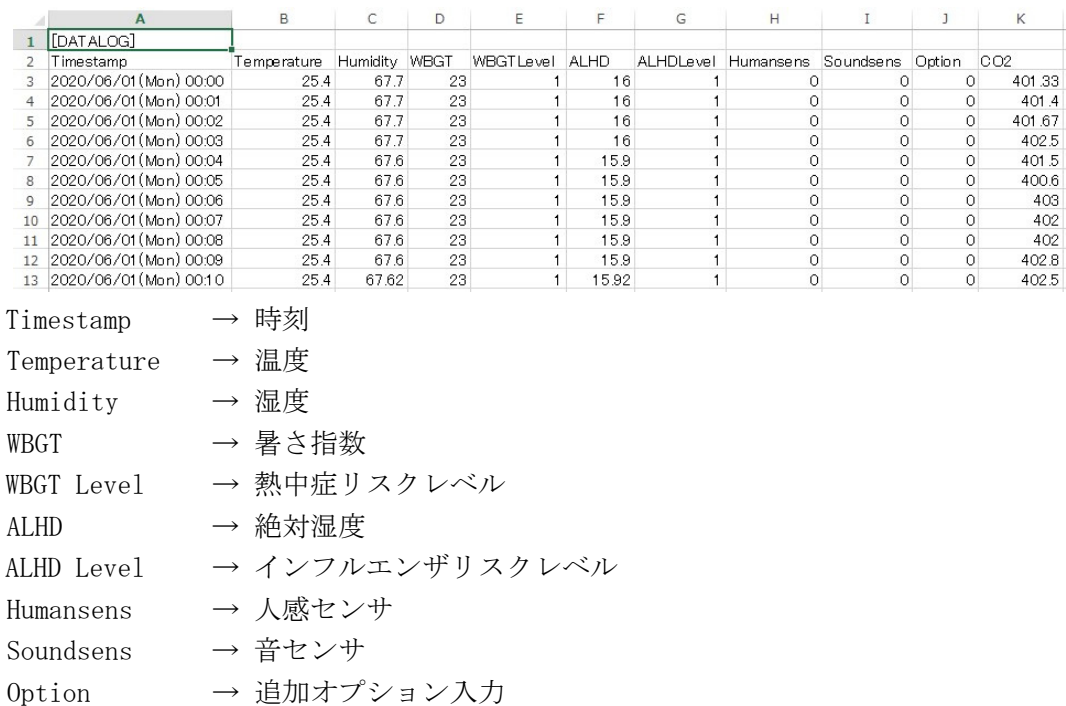

 $CO2$  → 二酸化炭素濃度

基本的にビーバーSensor はセンサデータを 10 秒ごとに読み取っており、実際に記録される のは次の処理がされた値です。

人感、音、追加オプション入力 :10 秒間に反応があった場合を1とした6回の合計値。 それ以外のデータ :10 秒ごとに取得した値の 6 回の平均値。

## 5-7-2 JPG ファイル内容

グラフ画像(JPG)ファイルは上記 CSV ファイルデータをグラフ化した下記のような画像にな っています。

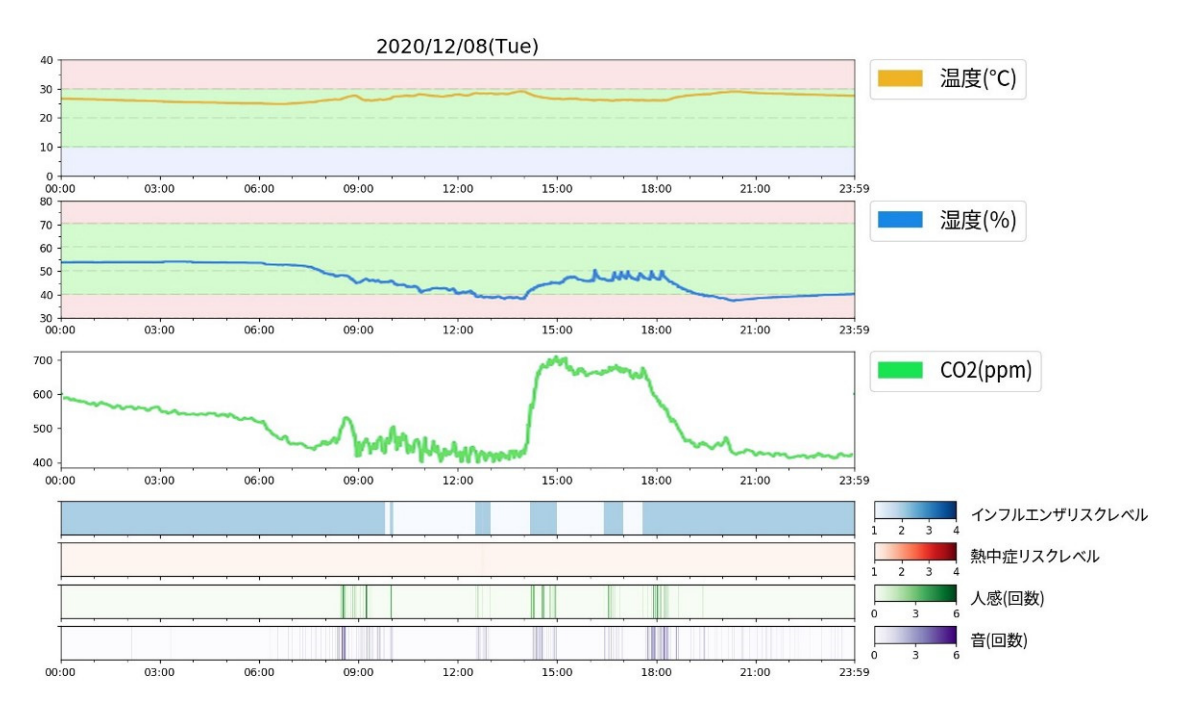

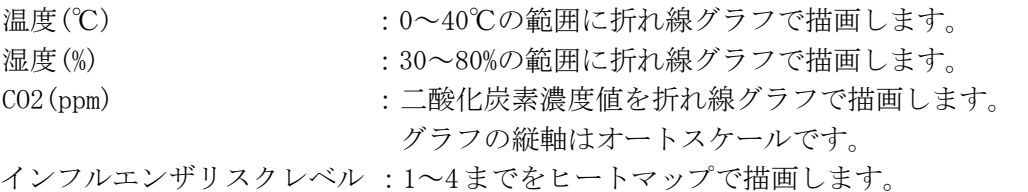

熱中症リスクレベルレベル :1~4 までをヒートマップで描画します。 人感(回数) :0~6 までをヒートマップで描画します。音(回数) : 0~6 までをヒートマップで描画します。

## 6 各種データ値について

ビーバーSensor が取り扱う様々なデータについてそれぞれ説明します。

・温度

温度です。

本体に内蔵されている温度センサで値を取得します。センサの値は電源起動直後、低めの値 が出ますが 30 分程度で安定してきます。

#### ・湿度

相対湿度です。

ビーバーSensor では、単に「湿度」というと相対湿度のことを指します。 本体に内蔵されている湿度センサで値を取得します。センサの値は電源起動直後、高めの値 が出ますが 30 分程度で安定してきます。

・暑さ指数(WBGT)

暑さ指数(WBGT)とは、熱中症を予防することを目的に提案された指標です。数値が大きいほ ど熱中症の危険性が高まると言われています。

ビーバーSensor では、日本生気象学会が公表している「日常生活における熱中症予防指針」 " Ver.3 確定版"を参考にして、下記のように定めています。

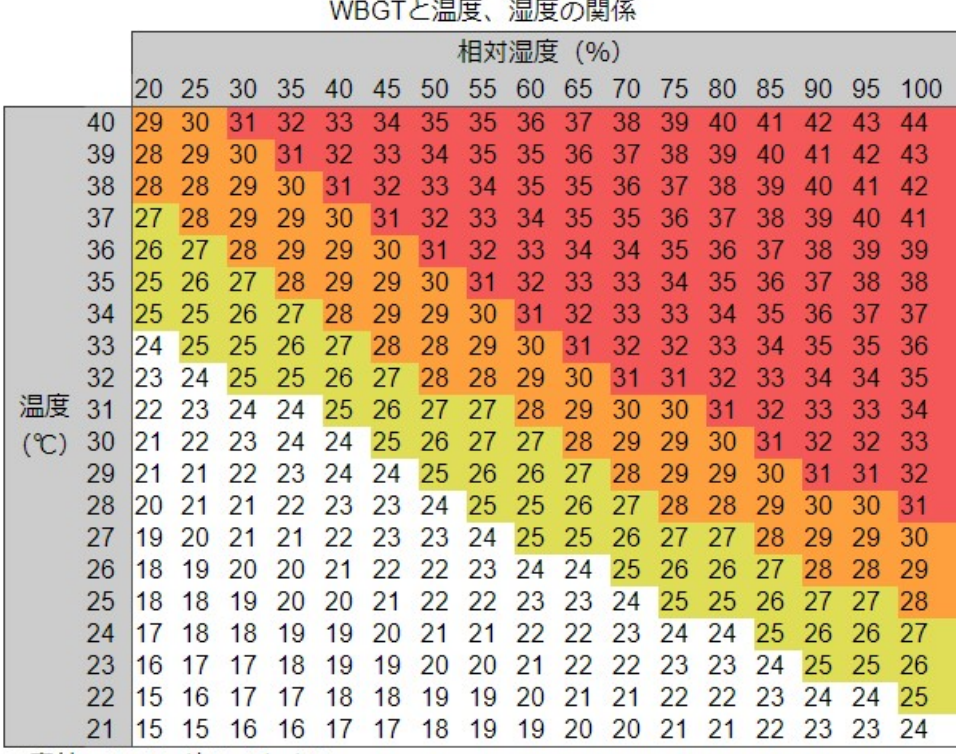

※表外のWBGT値は-1とする

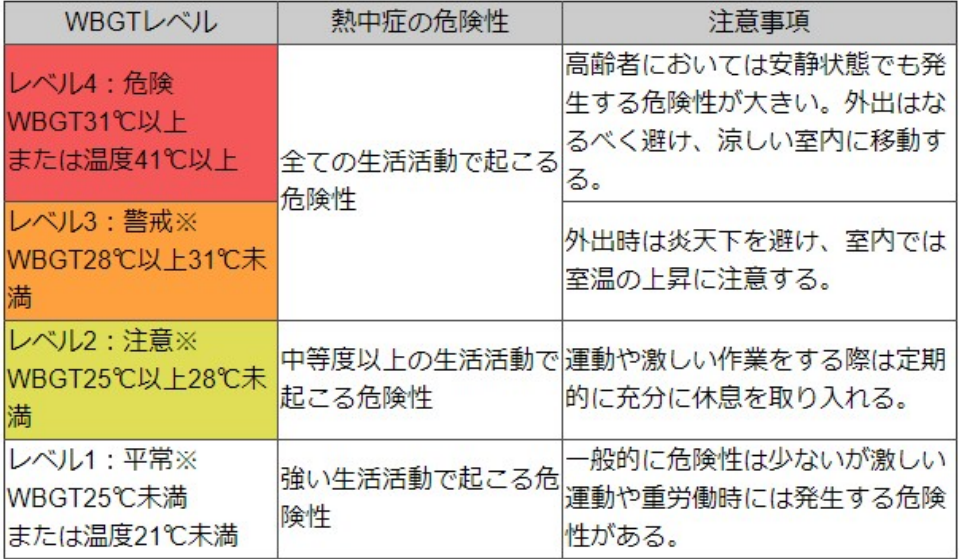

- ※ "「日常生活における熱中症予防指針」Ver.3 確定版"と比べて、「注意」→「平常」、「警 戒」→「注意」、「厳重警戒」→「警戒」と表記を変更しています。
- ※ 本製品の暑さ指数(WBGT)は温度と湿度から算出される簡易換算値になります。 正確な WBGT 値が保証されなければならないアプリケーションでは使えません。熱中 症予防の目安としてお使いください。

・絶対湿度

絶対湿度とは、空気1m³当たりに含まれる水蒸気の重さを表す値です。数値が低くなるほ どインフルエンザなどの感染症ウィルスの生存率が高くなると言われています。

ビーバーSensor では、庄司真先生の文献「気象と感染症流行の相関に関する研究第二報 - インフルエンザ流行の拡大因子は気温か、湿度か、その他かー」を参考に絶対湿度と警戒レ ベルの関係を下記のように定めています。

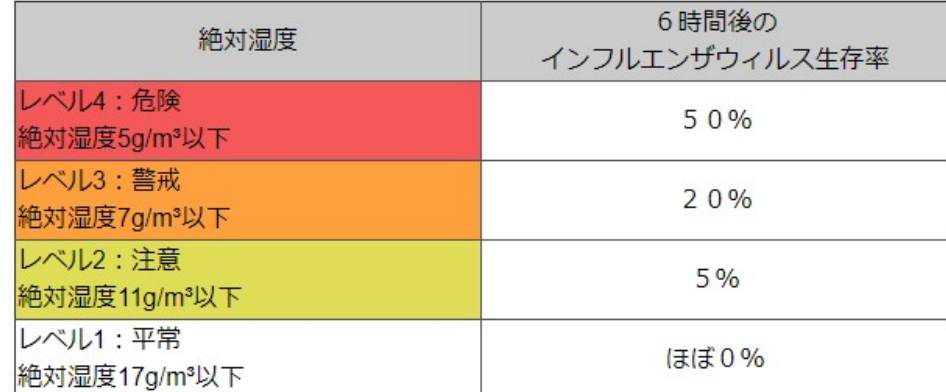

※ 上記の絶対湿度と警戒レベルはあくまで目安であり、感染症の感染予防を保証するもの ではありません。

感染症の予防には適度な湿度の保持の他に、手洗い・うがい、十分な休養とバランスの良い 栄養摂取などが効果的だとされています。

・実効湿度実効湿度とは、木材の乾燥具合を表す数値で、当日と過去数日間の平均相対湿度 を用いて計算されます。数字が小さくなるほど、乾燥して火事が発生しやすくなったり、発 生した火事が広がりやすくなると言われています。

気象庁では、この実効湿度や最小湿度を基準に乾燥注意報を発表していますが、地域によっ て基準は様々です。

ビーバーSensor では、実効湿度を過去 3 日間の湿度データを用いて計算し、最小湿度 40% 以下かつ実効湿度 50%以下の時「火災要注意」、それ以外を「平常」と判断しています。 実効湿度は各イベントメールにのみ記載されます。

火災要注意状態の時は、火の取り扱いには特に注意をしながら、加湿を行うようにしてくだ さい。加湿を行うことは、火災だけでなく一部の感染症の対策にもなります。

・二酸化炭素濃度空気中の二酸化炭素濃度の容積比(ppm)です。

外付けの CO2 センサで値を取得します。 センサの値は、電源起動直後は不安定です が、3 分程度で安定してきます。

一般的に、外気中の二酸化炭素濃度は 400ppm 前後になっており、日本では換気に 関する法律で室内の二酸化炭素濃度は 1000ppm 以下にすることが定められていま す。

空気中の二酸化炭素濃度が高くなると、集 中力の低下や眠気を感じるようになると言 われています。 適度な換気を行うなどして二酸化炭素濃度 を低く保つことを推奨します。

※ 本製品の二酸化炭素濃度は簡易測定値で あり、正確な値が保証されなければなら ないアプリケーションでは使用できませ  $\lambda$ 

CO<sub>2濃度</sub><br>com (ppm) 警戒レベル 危険  $x^{\times}$ 2000 戒レベル  $\mathbb{R}^2$ 1000 正常レベルになるまで換気してください 700 常 ※厚生労働省が定める空気環境の基準は、1000ppm 以下を推奨しています。

・人感センサ本体内蔵の人感センサが、周囲の人の動きに反応します。センサの検知範囲の 目安は、検出距離が約 12m、検出角度の縦方向が約 102°、横方向が約 92°となります。距 離や高さを考慮して設置してください。

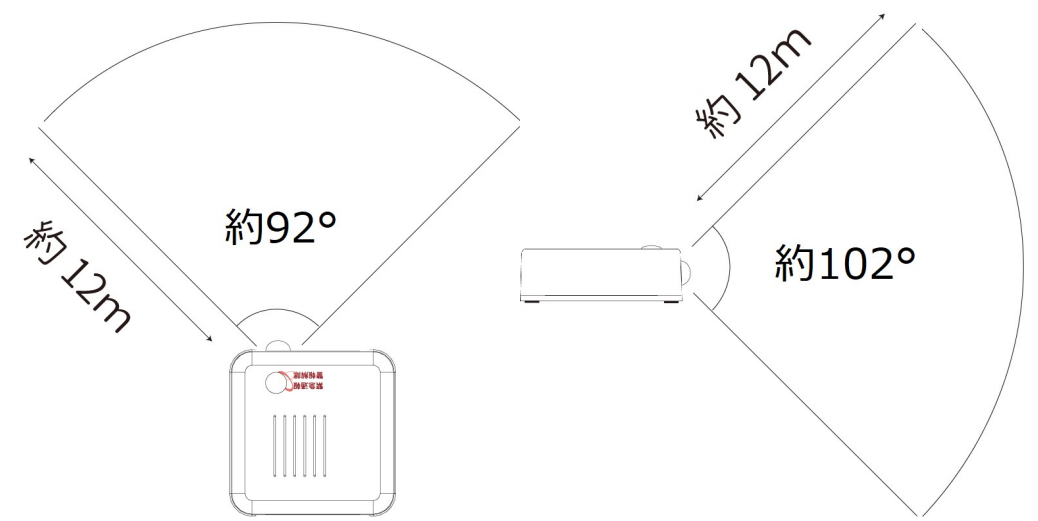

・音センサ

本体内蔵の音センサは、ある程度の大きさの物音に反応します。センサの検知範囲の目安 は、 1000Hz/80dB 以上の音となります。また、低音(低周波)による空気振動によっても 検知する場合もあるため、ビーバーSensor に直接揺れや衝撃が伝わるような場所には設置し ないようにしてください。誤検知の原因になります。

・追加オプション入力

※ 現在は標準仕様での追加オプション入力機能の提供はしていません。提供に関しては、 別途お問い合わせください。

追加オプション入力は、「追加オプション入力イベント」でのメール送信に使用する以外 に、 CSV ファイルの[Option]の項目に入力回数が保存される、各イベントメールに当日お よび前日の入力時間の履歴が記載されるなどの機能があります。

## **7** みまもりれんら君アプリ(※ビーバーSensor と共通のアプリです)

ビーバーSensor のコマンドメール機能を使用して、設置環境情報を取得するスマートフォン 用アプリが使用できます。使用するにあたって、ビーバーSensor 本体のコマンドメール設定 とスマートフォンのアプリ設定を行う必要があります。以下の設定例を参考にして必要な設 定を完了してください。

# 7-1 アプリのインストール

お手持ちの iOS、Android 端末で、Play ストアまたは AppStore を開き「みまもりれんら君」 で検索し、アプリをインストールします。

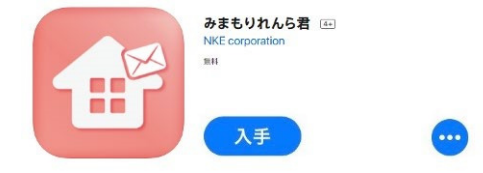

## 7-2 ビーバーSensor の設定

アプリを使用する場合に必要となる本体の設定は、「5-3 メール送信設定」、「5-5 コマンド メール設定」、「5-6 システム設定」です。ここでの説明は省略します。前述の説明を見なが らすべての項目の設定を行ってください。

## 7-3 アプリの設定(Android 版)

アプリを開き、右下の設定ボタンをタップし、設定画面へ移動します。 「変更」をタップした後、ビーバーSensor に設定した内容をそれぞれの項目に入力し、「適 用」をタップしてください。

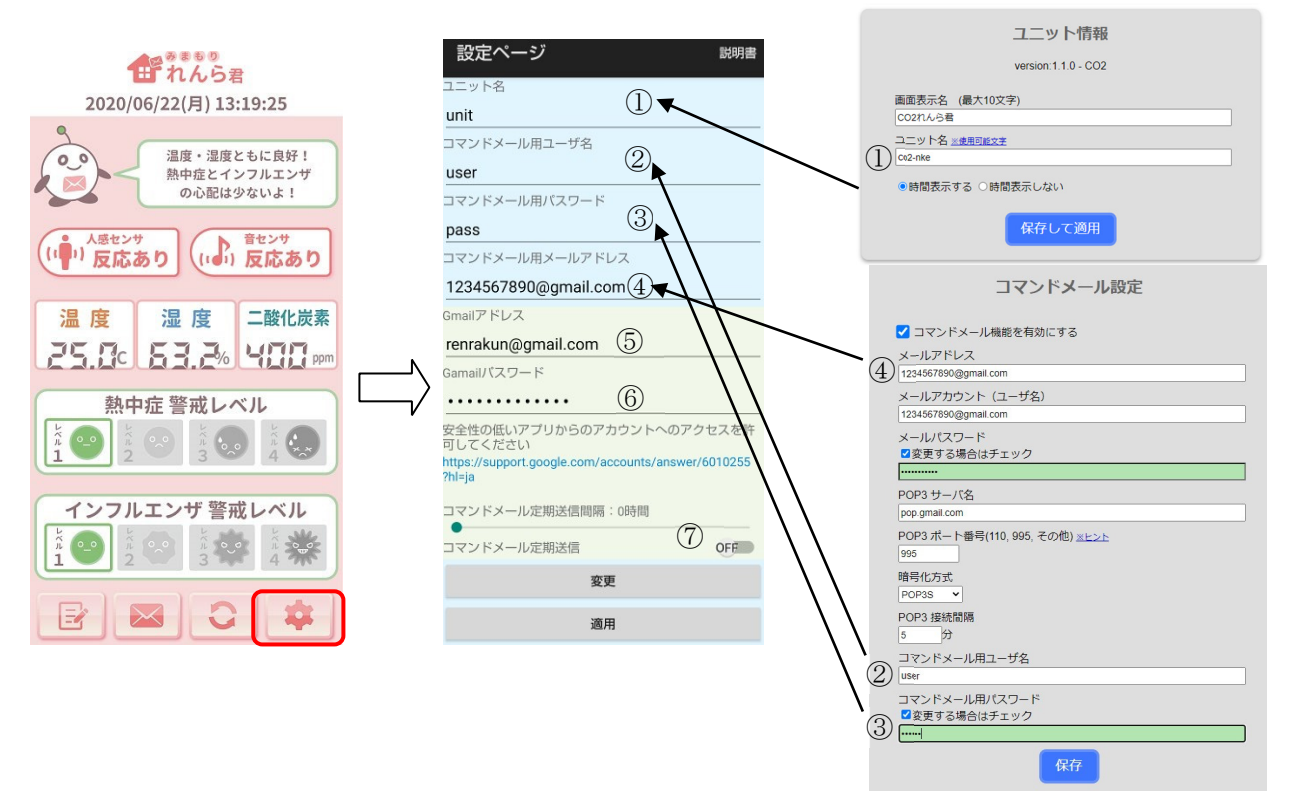

①~④には、ビーバーSensor の設定をそのまま設定してください。 ⑤、⑥には、自分の端末の Gmail アドレス情報を設定してください。

Android 版アプリでは、コマンドメールをバックグラウンドで一定の時間間隔で自動送信す る機能が⑦で設定可能です。

これにより、アプリを起動してコマンドメールの送信を行う必要がなくなります。

- ※ アプリを使用するには、④で設定したメールアドレスと「SMTP サーバ設定」で設定して いるメールアドレスを同じにする必要がありますのでご注意ください。
- ※ アプリで Gmail を使用する場合は、安全性の低いアプリの許可を有効にする必要があり ます。「5-3-3 Gmail の設定例」を参照して、安全性の低いアプリのアクセス許可を行っ てください。

7-4 アプリの設定(iOS 版)

アプリを開き、右下の設定ボタンをタップし、設定画面へ移動します。

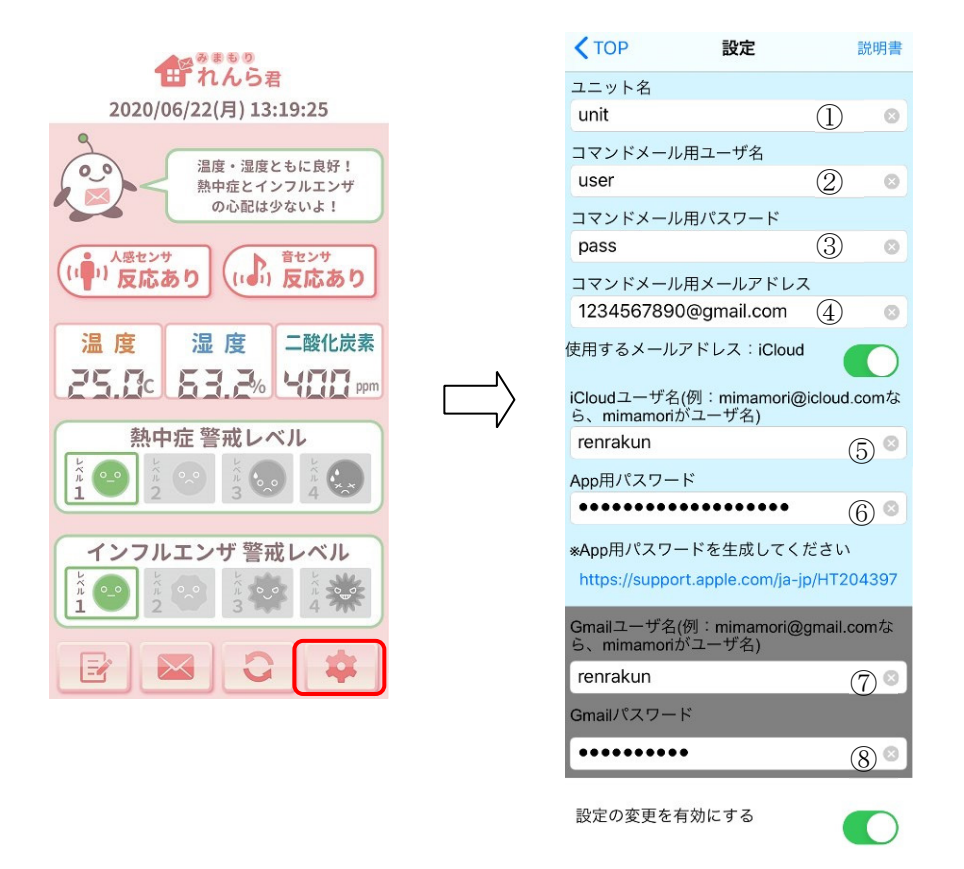

①~④は、Android 版と同様、ビーバーSensor の設定をそのまま設定してください。

iOS 版は Gmail、iCloud メールのどちらでも使用可能です。「使用するメールアドレス」の スイッチをタップすると、iCloud を使用するか、Gmail を使用するかを切り替えます。

- ⑤、⑥は、Gmail の情報を入力してください。
- ⑦、⑧は、iCloud メールの情報を入力してください。
- ※ アプリを使用するには、④で設定したメールアドレスと「SMTP サーバ設定」で設定して いるメールアドレスを同じにする必要がありますのでご注意ください。
- ※ iCloud メールを使用する場合、App 用パスワードの入力が必要になりますので、下記の 手順を参考にしてパスワードを作成してください。(下記の例は 2020 年 6 月時点のもの です)
- 1.Apple ID のアカウントページにサインインします。

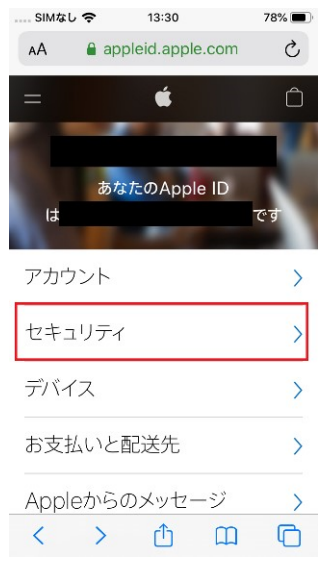

2.「セキュリティ」セクションで、「App 用パスワード」の下の「パスワードを生成」をク リックします。

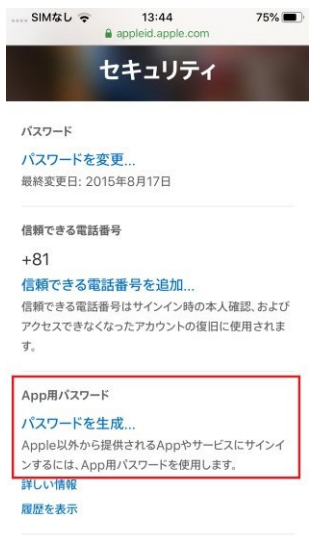

3.画面に表示される手順に従い、操作を完了してください。

## 7-5 アプリの使用方法

※アプリはビーバーSensor とみまもりれんら君の共用アプリとなっており、初回起動時の画 面はみまもりれんら君用の画面で立ち上がります。以下説明の中にある②の更新ボタンを押 して正常に情報更新が完了すれば表示画面もビーバーSensor 用の表示画面に切り替わります。

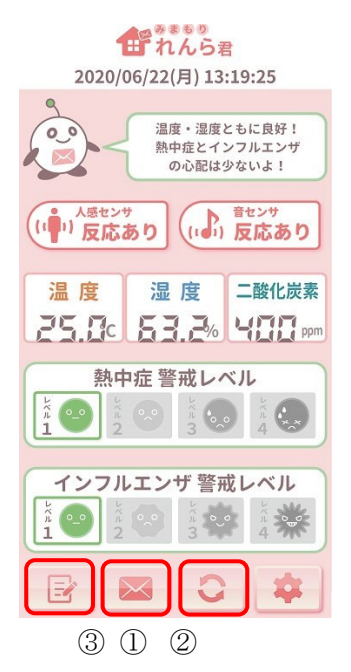

① メール送信ボタン タップすると、設定情報を用いてコマンドメールを送信します。

- ② 画面更新ボタン タップすると、コマンドメールの返信を見て画面の値を更新します。
- ③ 追加オプション入力確認ボタン(※ 標準ではこの機能は使用しません) タップすると、追加オプション入力履歴の確認ができます。
- ※ メールの返信にはビーバーSensor の POP3 接続間隔で設定した時間がかかりますので、メ ール送信した後すぐの画面更新はできません。

#### **8** その他

#### 8-1 設定の初期化について

ビーバーSensor の設定は、本体のリセットボタンを押すことで初期化できます。 初期化には、「ネットワーク設定のみの初期化」と「全ての設定の初期化」の2種類があり ます。

例えば、設定する場所のネットワーク環境と設置する場所のネットワーク環境が異なる場合 や、設定はそのままで設置場所を変えたいといった場合には、「ネットワーク設定のみの初 期化」が便利です。

手順は以下の通りです。(ボタンや LED については「3 各部の名称と仕様」を参照ください)

※ 本体のリセットボタンを押せるような、先の細いもの(竹串やペンなど)が必要になりま すので準備してください。

- ・ネットワーク設定のみの初期化手順
	- 1. 「リセットボタン」を「状態 LED」が緑点滅するまで長押しします。
	- 2. 一度「リセットボタン」を押すのをやめ、再び「リセットボタン」を「状態 LED」が 赤点灯するまで長押しします。
	- 3. そのまま押すのをやめ、しばらく待ちます。「状態 LED」が赤点滅すれば成功です。 しばらくすれば「状態 LED」は 緑点灯になります。
- ・すべての設定の初期化手順
	- 1. 「リセットボタン」を「状態 LED」が緑点滅するまで長押しします。
	- 2. 一度「リセットボタン」を押すのをやめ、再び「リセットボタン」を「状態 LED」が 赤点灯するまで長押しします。
	- 3. もう一度「リセットボタン」を押すのをやめ、すぐに再び「リセットボタン」を 「状態 LED」が赤と緑の交互点滅するまで長押しします。しばらくすれば「状態 LED」は緑点灯になります。

#### 8-2 センサの校正について

本製品の CO2 センサは社内で校正後出荷していますが、使用しているうちに特性が変化して くることがあります。目安として、半年に 1 回は下記手順に従い手動で校正を実施していた だくことを推奨します。

- ※ 校正を行う場合は「お知らせボタンイベント」を有効(デフォルト:有効)にしておく必 要があります。(設定方法については P26 「5-4-5 お知らせボタンイベント」参照)
- ※ CO2 センサのリセットボタンを押せるような、先の細いもの(竹串やペンなど)が必要にな りますので準備してください。
	- 1. CO2 センサに呼気が当たらないように注意しながら、CO2 センサを外気にさらします。
	- 2. リセットボタンを、状態 LED が緑点滅するまで長押しします。
	- 3. お知らせボタンを、状態 LED が橙点灯するまで長押しします。
	- 4. 状態 LED が橙点灯すれば校正成功です。状態 LED は緑点灯 (正常稼働中)に戻ります。

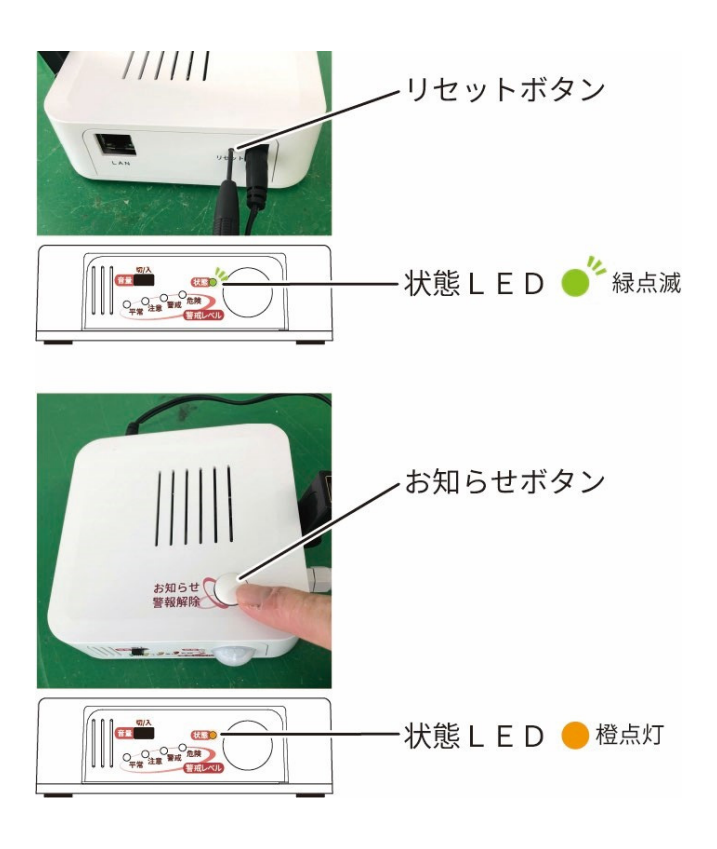

## **9** トラブルシューティング

ビーバーSensor を使用する上で、よくある質問と対処法を下記に記載します。

- Q:設定画面が開けません
- A:ビーバーSensor の IP アドレスをブラウザの URL に打ち込むことで設定画面にアクセスで きます(http://192.168.1.100 など)。IP アドレスは「れんら君サーチ」アプリを使うこ とで簡単にわかります。設定画面を開けない原因はいくつか考えられます。
- (1) ビーバーSensor が起動していない
- AC アダプタを接続し、「状態 LED」が緑点灯していることを確認してください。
- (2) LAN ケーブルが抜けている。LAN ケーブルが断線している
- LAN ケーブルが正しくルータやスイッチに接続されていることを確認してください
- 別の LAN ケーブルに変えて試してください
- (3) ビーバーSensor とご使用の端末が同じネットワークにいない
- 本製品が接続しているルータ(またはアクセスポイント等)に、端末が接続されている か確認してください
- (4) IP アドレスが割り振られていない・重複している
- 多くの端末がルータに接続していると、IP アドレスが割り振られない・重複などの原因 になります
- 本製品を固定 IP アドレス設定している場合、IP アドレスの重複が原因として考えられ ます。ネットワーク設定を初期化するなどを試してください
- Q:「れんら君サーチ」アプリでビーバーSensor が検出できない
- A:原因はいくつか考えられます。
- (1)端末とビーバーSensor が同じネットワークになっていない
- れんら君サーチでは、IP アドレスとサブネットマスクが重要です。「4-3-1-2 PC の IP ア ドレスを変更する」を参考に、端末の IP アドレスとサブネットマスクを変更し、ビーバ ーSensor のネットワークセグメントと一致させてください。
- Wi-Fi 機能付き PC の場合、Wi-Fi 機能を OFF にして試してください。
- (2)セキュリティソフトが機能している
- ファイアウォールなどのセキュリティソフトにより、ビーバーSensor との通信が遮断さ れている場合もあります。一時的にセキュリティソフトを無効にすることを試してくだ さい。
- Q:無線 LAN 設定のセキュリティがわかりません

A:アクセスポイントにパスワードが設定されている場合は、ほとんどが「WPA/WPA2-PSK」 ですので、まずはそちらを試してください。

- Q:メールが送信できません
- A:メール送信できない原因は、次の原因が考えられます。
- (1) メール送信設定に誤りがある
- -「5-3 メール送信設定」を参考に SMTP サーバ設定をやり直してください。 また、設定後はテストメールの送信を行い、受信できているかの確認も行ってください。
- (2) ネットワーク設定に誤りがある
- -「5-2 ネットワーク設定」を参考に有線 LAN または無線 LAN 設定をやり直してください。 インターネット接続できているかの判断は時間表示で行います。設定が正しくできていれ ば、時間表示が現在の日時と同期します。
- (3) 機器の配線に誤りがある
- -ビーバーSensor 本体だけでなく、ハブやルータなどの機器の電源や LAN ケーブルの配線な どを見直してください。
- Q:ビーバーSensor を海外で使用したいのですが
- A:基本的に使用できません。保証の範囲外です。 時間取得設定が日本標準時刻を取得するようになっているほか、メール送信には iso-2022-jp という日本語表記用の文字コードを使用しており、日本語・英語以外は文字化 けの可能性があります。
- Q:ビーバーSensor が正常動作しないし、原因もわからない
- A:設定に誤りがあり、正常動作しない可能性があります。 どうしても原因がわからない場合は、電源の再起動や全設定の初期化を行い、もう一度 最初から設定をやり直してみてください。

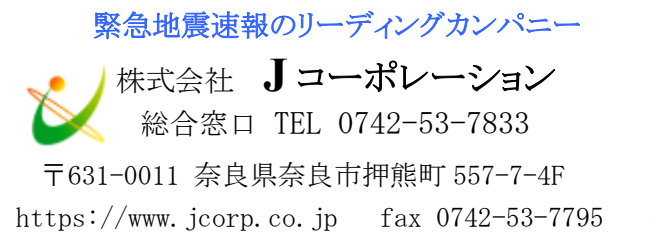

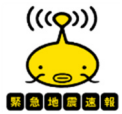